# Flow pour PC, Mac et Linux

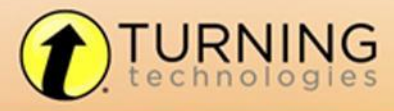

255 W. FEDERAL ST YOUNGSTOWN, OHIO 44503 | t @TURNINGTECH

| f TURNINGTECHNOLOGIES |

866.746.3015 TURNINGTECHNOLOGIES.COM © 2014 Turning Technologies, LLC. Portions Responsive Innovations, LLC, Microsoft Corporation

No part of this document may be reproduced or transmitted in any form or by any means, electronic or mechanical, for any purpose, without the express written permission of Turning Technologies, LLC. All rights reserved.

Turning Technologies, LLC, 255 West Federal Street, Youngstown, OH 44503 USA.

TurningPoint® is a registered trademark of Turning Technologies, LLC. Other trademarked product names mentioned in this manual are owned by their respective companies.

The following regulatory statements apply to radio frequency and infrared transmitters and receivers mentioned in this manual, including the ResponseCard RF, ResponseCard RF LCD, ResponseCard IR, ResponseCard XR, ResponseCard NXT and their respective receivers.

#### FCC Statement

This device complies with part 15 of the FCC Rules. Operation is subject to the following two conditions: (1) This device may not cause harmful interference, and (2) this device must accept any interference received, including interference that may cause undesired operation.

Changes or modifications not expressly approved by the party responsible for compliance could void the user's authority to operate the equipment.

#### IC Statement

This device complies with Industry Canada licence-exempt RSS standard(s). Operation is subject to the following two conditions: (1) this device may not cause interference, and (2) this device must accept any interference, including interference that may cause undesired operation of the device.

Le présent appareil est conforme aux CNR d'Industrie Canada applicables aux appareils radio exempts de licence. L'exploitation est autorisée aux deux conditions suivantes : (1) l'appareil ne doit pas produire de brouillage, et (2) l'utilisateur de l'appareil doit accepter tout brouillage radioélectrique subi, même si le brouillage est susceptible d'en compromettre le fonctionnement.

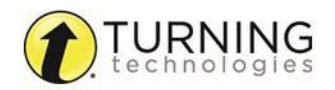

# **SOMMAIRE**

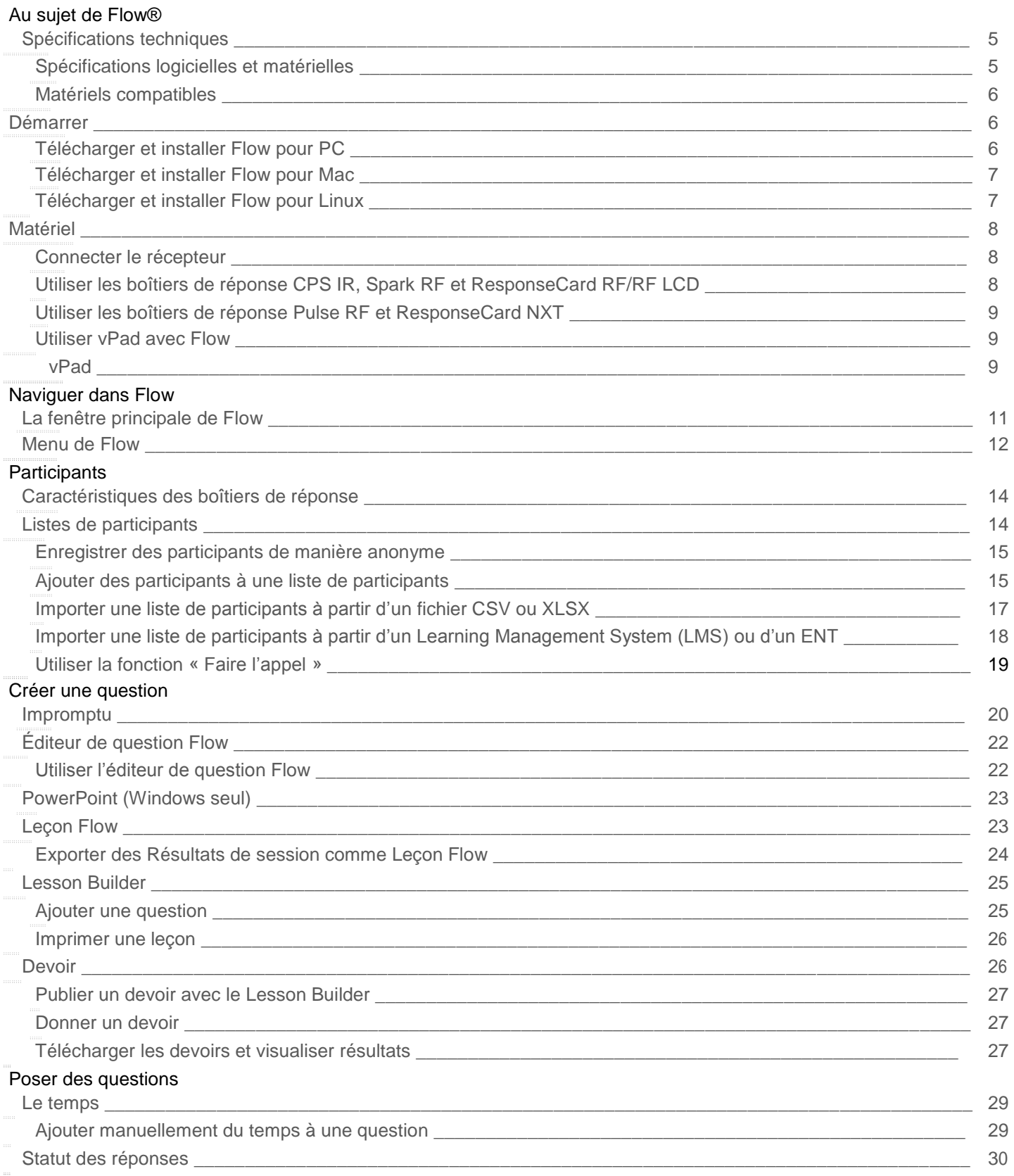

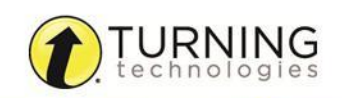

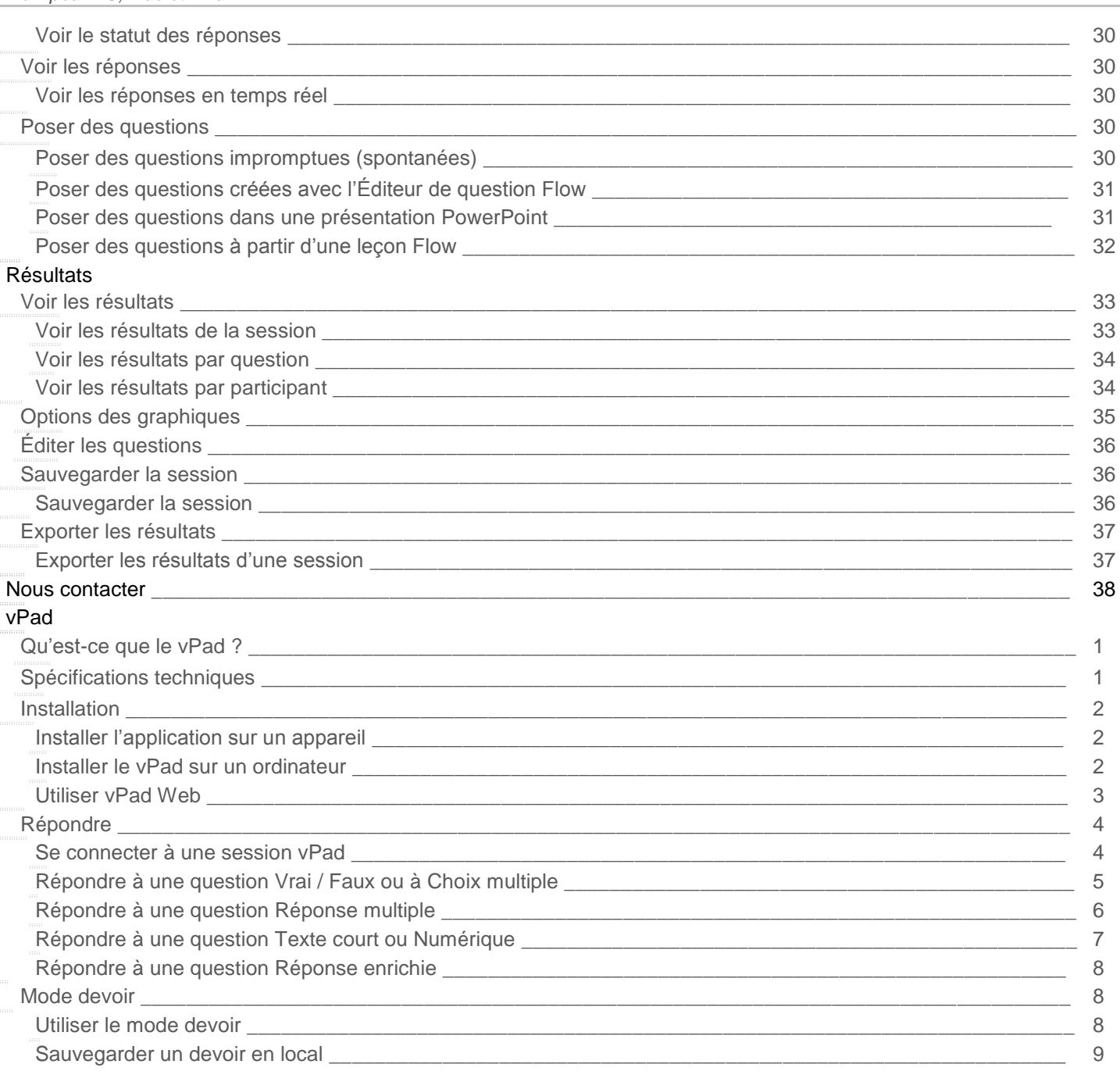

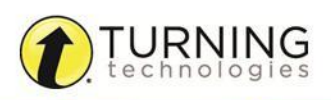

# <span id="page-4-0"></span>AU SUJET DE FLOW®

Flow® est un logiciel d'évaluation qui permet de poser des questions dans n'importe quel environnement. Compatible avec la plupart des boîtiers eInstruction et Turning Technologies, Flow peut être utilisé avec Microsoft PowerPoint®, Microsoft Word®, Apache OpenOffice™ et de nombreux autres logiciels. En plus de l'usage des boîtiers de réponse, les participants peuvent utiliser un Smartphone, une tablette ou un ordinateur avec l'application vPad.

# Spécifications techniques

Flow est conçu pour fonctionner sur la plupart des ordinateurs en respectant toutefois certaines spécifications matérielles et logicielles basiques.

# Spécifications logicielles et matérielles

Les spécifications logicielles et matérielles suivantes sont requises pour utiliser Flow :

- Microsoft Windows® : XP, Vista, 7 ou 8
- Processeur : Intel® Core2 Duo 1GHz
- 1GB RAM
- 600MB d'espace de disque dur (OS 32-bit) ; 1,5GB d'espace de disque dur (OS 64-bit)
- Résolution : 1024 x 768 couleurs : 24-bit ou supérieur
- Port USB Standard 2.0 (pour les appareils connectés en USB)
- Microsoft Office® : 2003, 2007, 2010 ou 2013(si utilisation du complément PowerPoint)
- Connexion internet pour le mode devoir

#### **Linux**®

- Linux Ubuntu® : 12.04LTS
- Processeur Intel® : 2GHz ou supérieur
- 2GB RAM
- 2GB d'espace de disque dur
- Résolution : 1024 x 768 couleurs : 24-bit ou supérieur
- Port USB Standard 2.0 (pour les appareils connectés en USB)
- Connexion internet pour télécharger les packages de dépendance et pour le mode devoir

#### **PC Mac**

- OS X : v10.7, 10.8 et10.9
- Processeur Intel® : 2Ghz ou supérieur
- 2GB RAM
- 2GB d'espace de disque dur
- Résolution : 1024 x 768 couleurs : 24-bit ou supérieur
- Port USB Standard 2.0 (pour les appareils connectés en USB)
- Connexion internet pour le mode devoir

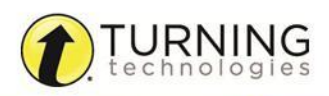

# <span id="page-5-0"></span>Matériels compatibles

Les appareils suivants sont compatibles avec Flow :

*\* indique la compatibilité avec le mode rythme propre*

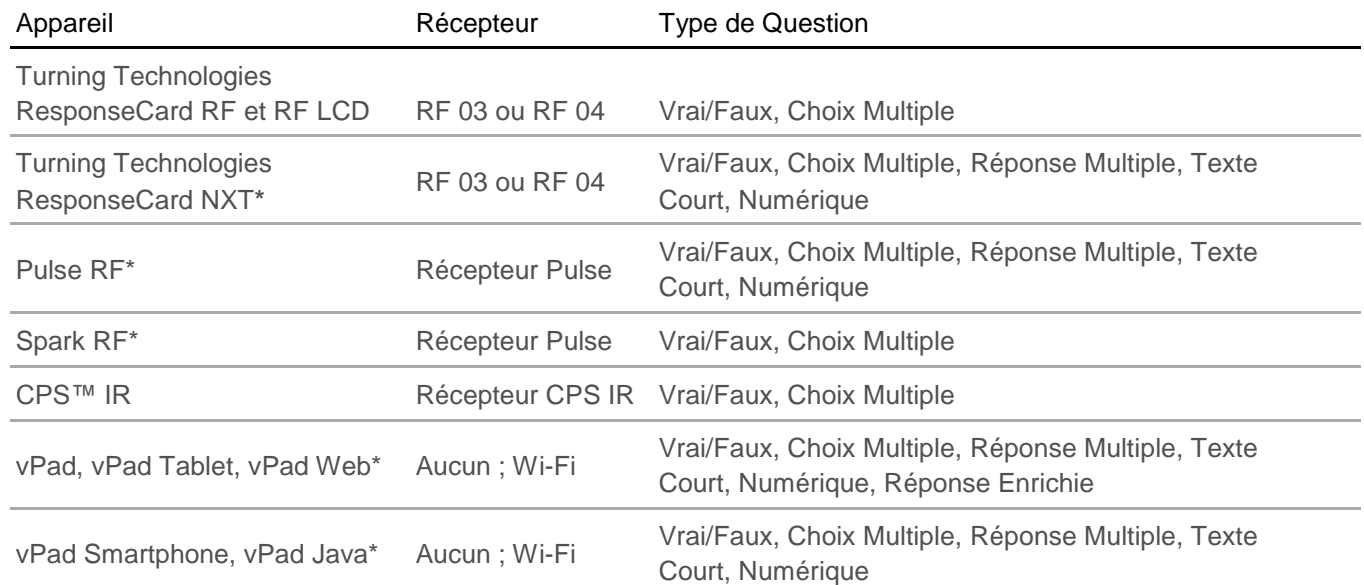

## **NOTE**

Le MobiView et son récepteur peuvent être utilisés pour contrôler Flow à distance. Référez-vous à la rubrique *[Résultats](#page-32-0)* pour savoir comment visualiser les rapports Flow sur l'écran du MobiView.

# Démarrer

Cette section couvre les sujets suivants :

*Télécharger et installer Flow pour PC Télécharger et installer Flow pour Mac Télécharger et installer Flow pour Linux*

## *Télécharger et installer Flow pour PC*

Le logiciel Flow est téléchargeable à l'adresse suivante : *<http://www.einstruction.eu/flowsoftware>*.

#### Prérequis

Vérifiez que votre ordinateur correspond aux Spécifications techniques avant de télécharger Flow.

- 1 Cliquez sur l'icône **Download (Télécharger)** correspondant à la version « Stand-alone Offline Installer ».
- 2 **Ouvrez** le fichier exécutable Setup après son téléchargement.
- 3 Cliquez sur **Suivant** quand l' *InstallShield Wizard* le propose.
- 4 Si vous acceptez les termes de la licence (*End User License Agreement - EULA)*, cliquez sur le bouton radio **J'accepte les termes de la licence** et cliquez sur **Suivant**.
- 5 Éventuellement, changez le **répertoire d'installation** du logiciel.
- <span id="page-6-0"></span>6 Cliquez sur **Suivant**.
- 7 Cliquez sur **Installer**.
- 8 Cliquez sur **Redémarrer**.

#### **NOTE**

Un message apparaît dans le Centre de notification  $\geq$  si une mise à jour est disponible.

## *Télécharger et installer Flow pour Mac*

Le logiciel Flow est téléchargeable à l'adresse suivante : *<http://www.einstruction.eu/flowsoftware>*.

#### Prérequis

Vérifiez que votre ordinateur correspond aux Spécifications techniques avant de télécharger Flow.

- 1 Cliquez sur **Download (Télécharger)**.
- 2 Double-cliquez sur le fichier ZIP.
- 3 Double-cliquez sur le fichier PKG. L'installeur de Flow s'ouvre.
- 4 Cliquez sur **Continuer**.
- 5 Si vous acceptez les termes de la licence (*End User License Agreement - EULA)*, cliquez sur **Continuer**.
- 6 Cliquez sur **Installer**.
- 7 Cliquez sur **Continuer l'installation**.
- 8 Cliquez sur **Redémarrer** pour redémarrer l'ordinateur.

## **NOTE**

Un message apparaît dans le Centre de notification  $\mathcal{L}$  si une mise à jour est disponible.

## *Télécharger et installer Flow pour Linux*

Le logiciel Flow est téléchargeable à l'adresse suivante : *<http://www.einstruction.eu/flowsoftware>*.

#### Prérequis

Vérifiez que votre ordinateur correspond aux Spécifications techniques avant de télécharger Flow.

- 1 Cliquez sur **Download (Télécharger)**
- 2 Double-cliquez sur le fichier ZIP.
- 3 Faites l'extraction du fichier et sauvegardez-le dans un endroit précis.
- 4 Ouvrez le fichier.
- 5 Cliquez sur **Exécuter dans un terminal**.
- 6 Si vous acceptez les termes de la licence (*End User License Agreement - EULA)*, cliquez sur **Accepter**.

#### IMPORTANT

Des dépendances additionnelles peuvent avoir besoin d'être installées lors du téléchargement du logiciel. Flow essaiera de télécharger les dépendances, ce qui requerra une connexion internet stable.

## **NOTE**

Un message apparaît dans le Centre de notification  $\geq$  si une mise à jour est disponible.

# <span id="page-7-0"></span>Matériel

Le logiciel Device Manager de Turning Technologies permet la liaison entre les matériels et Flow. Le Device Manager s'installe avec Flow et fonctionne en tâche de fond sur l'ordinateur.

## *Connecter le récepteur*

Si vous utilisez plusieurs récepteurs, chacun d'entre eux doit être paramétré sur un canal différent. Les boîtiers de réponse doivent être configurés sur le même canal que le récepteur qui leur correspond.

#### IMPORTANT

Il est préférable de connecter le récepteur AVANT de lancer le logiciel.

- 1 Connectez le **récepteur** approprié.
- 2 Ouvrez le Device Manager et vérifiez que le récepteur est reconnu.
- 3 Si le **récepteur** n'est pas reconnu, fermez le Device Manager.
	- a Quittez le Device Manager à partir de la barre des tâches (PC) / de la barre des menus (Mac).
	- b Relancez le Device Manager.
- 4 Lancez Flow.
- 5 Vérifiez que le **récepteur** apparaît dans la fenêtre principale de Flow.
- 6 Si le récepteur n'apparaît pas, quittez Flow.
	- a Vérifiez que le récepteur est connecté à un port USB actif.
	- b Lancez à nouveau Flow.

## *Utiliser les boîtiers de réponse CPS IR, Spark RF et ResponseCard RF/RF LCD*

Les boîtiers de réponse CPS IR fonctionnent en infra-rouge (IR). Les Spark RF et les ResponseCard RF/RF LCD fonctionnent en radiofréquence (RF).

#### Prérequis

Flow doit être ouvert sur l'ordinateur de l'enseignant.

#### **CONSEIL**

Il est recommandé d'activer l'option ResponseCard RF dans Flow. Suivez les étapes suivantes pour choisir cette option.

- 1 Lancez **Flow**.
- 2 Cliquez sur l'icône Options **et sélectionnez Paramètres**.
- 3 Sous l'onglet *Paramètres Flow*, choisissez **CPS IR, ResponseCard RF** dans le menu déroulant *Limiter les fonctions à la capacité du matériel*.
- 4 Cliquez sur **Ok**.

# <span id="page-8-0"></span>*Utiliser les boîtiers de réponse Pulse RF et ResponseCard NXT*

Les boîtiers de réponse Pulse RF et ResponseCard NXT fonctionnent en radiofréquence (RF).

#### Prérequis

Flow doit être ouvert sur l'ordinateur de l'enseignant.

#### **CONSEIL**

Il est recommandé d'activer l'option Pulse ou ResponseCard NXT dans Flow. Suivez les étapes suivantes pour choisir cette option.

- 1 Lancez **Flow**.
- 
- 2 Cliquez sur l'icône **Options et** sélectionnez **Paramètres**.
- 3 Sous l'onglet *Paramètres Flow*, choisissez **ResponseCard NXT, Pulse** dans le menu déroulant *Limiter les fonctions à la capacité du matériel*.
- 4 Cliquez sur **Ok**.

## *Utiliser vPad avec Flow*

L'application vPad est disponible pour :

- les plateformes PC, Mac et Linux
- les appareils sous Android et iOS
- tout navigateur internet embarquant Flash Player

Allez sur le site *http://www.vpad-web.com* ou sur le store approprié pour télécharger l'application.

#### **CONSEIL**

Pour un fonctionnement optimal, une connexion Wi-Fi stable est recommandée. Si le Wi-Fi n'est pas disponible, une connexion LAN directe peut être utilisée.

- 1 Lancez le **vPad**.
- 2 Entrez l'**Id étudiant** dans le champ *Id étudiant*. Un Id étudiant doit être entré pour rejoindre une session avec un vPad.
- 3 Entrez **le numéro de la Session vPad** dans le champ *Identifiant de session*. Facultativement, choisissez la session locale qui apparaît sous le titre *Session locale*.

## vPad

vPad est une application gratuite disponible pour les plateformes PC, Mac et Linux ainsi que pour les systèmes d'exploitation Android et iOS. L'application vPad peut être aussi utilisée dans n'importe quel navigateur internet compatible avec Flash Player, sous n'importe quel système d'exploitation.

Par défaut, le logiciel Flow propose une licence Premium d'essai de 30 jours qui permet la connexion de 40 vPads à une session Flow sur le réseau local par Wi-Fi/Ethernet ou à travers internet en utilisant le numéro de la session.

## **NOTE**

Quand la licence Premium d'essai de 30 jours arrive à expiration, vous bénéficiez toujours de la licence de Démonstration Premium qui consiste en une licence de deux (2) vPads et d'un (1) Devoir gratuits.

Licences disponibles à l'achat :

**Standard** – accès à toutes les fonctionnalités de Flow *EXCEPTÉ* les Réponses enrichies et le mode devoir.

Premium - accès à toutes les fonctionnalités de Flow *INCLUANT* les Réponses enrichies et le mode d

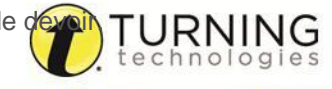

Les licences peuvent être téléchargées et mises sur une clef USB. La clef USB doit être connectée à l'un des ports USB de l'ordinateur sur lequel Flow est installé. À son ouverture, Flow lit les informations de la licence vPad.

#### IMPORTANT

Pour plus d'informations sur les vPads, notamment les spécificités techniques, référez-vous à la partie *[vPad](#page-38-0)***.**

# <span id="page-10-0"></span>NAVIGUER DANS FLOW

Ce chapitre couvre les sujets suivants :

*La fenêtre principale Le menu de Flow*

# La fenêtre principale

La fenêtre principale présente différentes parties. Quand Flow est ouvert, le nombre de participants, le type de récepteur avec le canal et le numéro de la session vPad sont affichés.

**Fenêtre principale de Flow (PC) Fenêtre principale de Flow (Mac)**

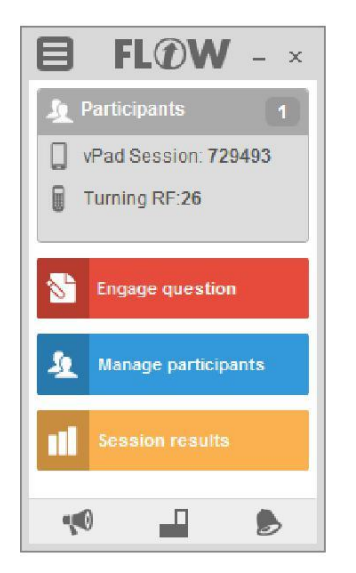

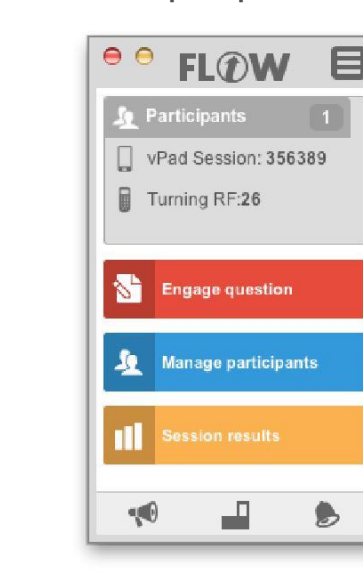

La fenêtre principale peut être réduite en cliquant sur l'icône « Réduire »

Les boutons *Démarrer la question*, *Gérer les participants*, *Résultats de session* et l'icône Options sont acessibles.

Quand une question est démarrée, le pourcentage de réponses reçues et le temps sont affichés.

## **NOTE**

*Démarrer la question* n'est pas disponible si les participants n'ont pas rejoint la session. Se référer à la rubrique *[Participants](#page-13-0)* pour savoir comment rejoindre une session.

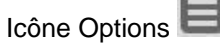

Quand on clique sur l'icône Options, le menu de Flow s'affiche. Vous pouvez alors notamment accéder aux paramètres, à la configuration de la session vPad et à l'Éditeur de question Flow. Référez-vous à la rubrique *[Menu de](#page-11-0) Flow* pour plus d'informations.

## Démarrer la question

Quand on clique sur le bouton, la liste des types de question – comprenant Vrai/Faux, Choix Multiple, Réponse Multiple, Texte court, Numérique et Réponse enrichie – apparaît dans la fenêtre principale. Référez-vous à la rubrique *[Créer une question](#page-19-0)* pour plus d'informations.

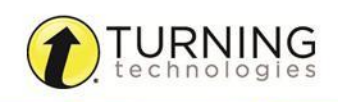

#### <span id="page-11-0"></span>Gérer les participants

Quand on clique sur le bouton, la fenêtre *Gérer les participants* s'affiche. Dans cette fenêtre, on peut créer ou importer une liste de participants afin de suivre leurs résultats. Pour plus d'informations voir la rubrique *[Participants](#page-13-0)*.

#### Résultats de session

Quand on clique sur le bouton *Résultats de session*, la fenêtre *Résultats de session* s'affiche. Dans cette fenêtre, on peut voir les résultats par session, par question ou par participant. Pour plus d'informations voir la rubrique *[Résultats](#page-32-0)*.

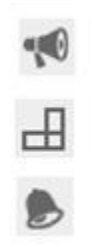

- Blocage des vPads pour s'assurer que les participants écoutent les instructions avant d'envoyer leurs réponses
- Passage du mode standard au mode Touch
- Centre de notification : affiche les notifications du système, des vPads et lever la main

# Menu de Flow

Pour accéder au menu de Flow, cliquez sur l'icône Options  $\Box$  de la fenêtre principale.

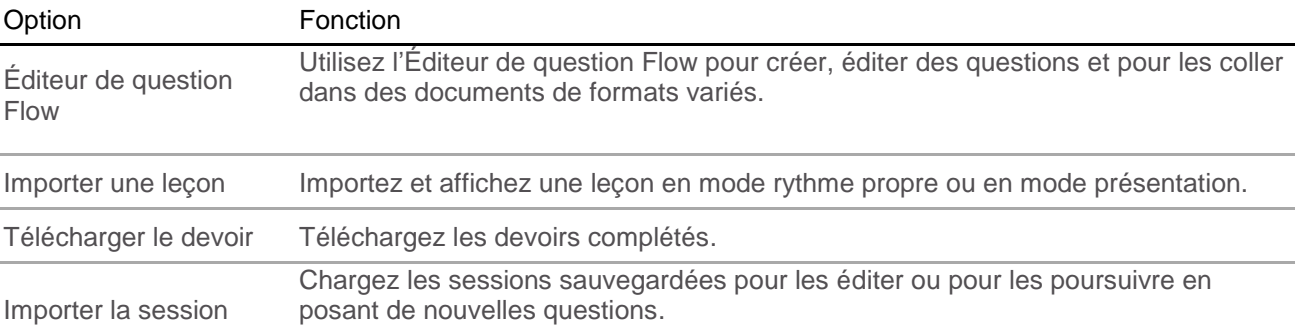

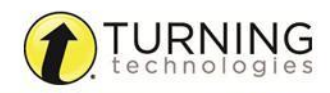

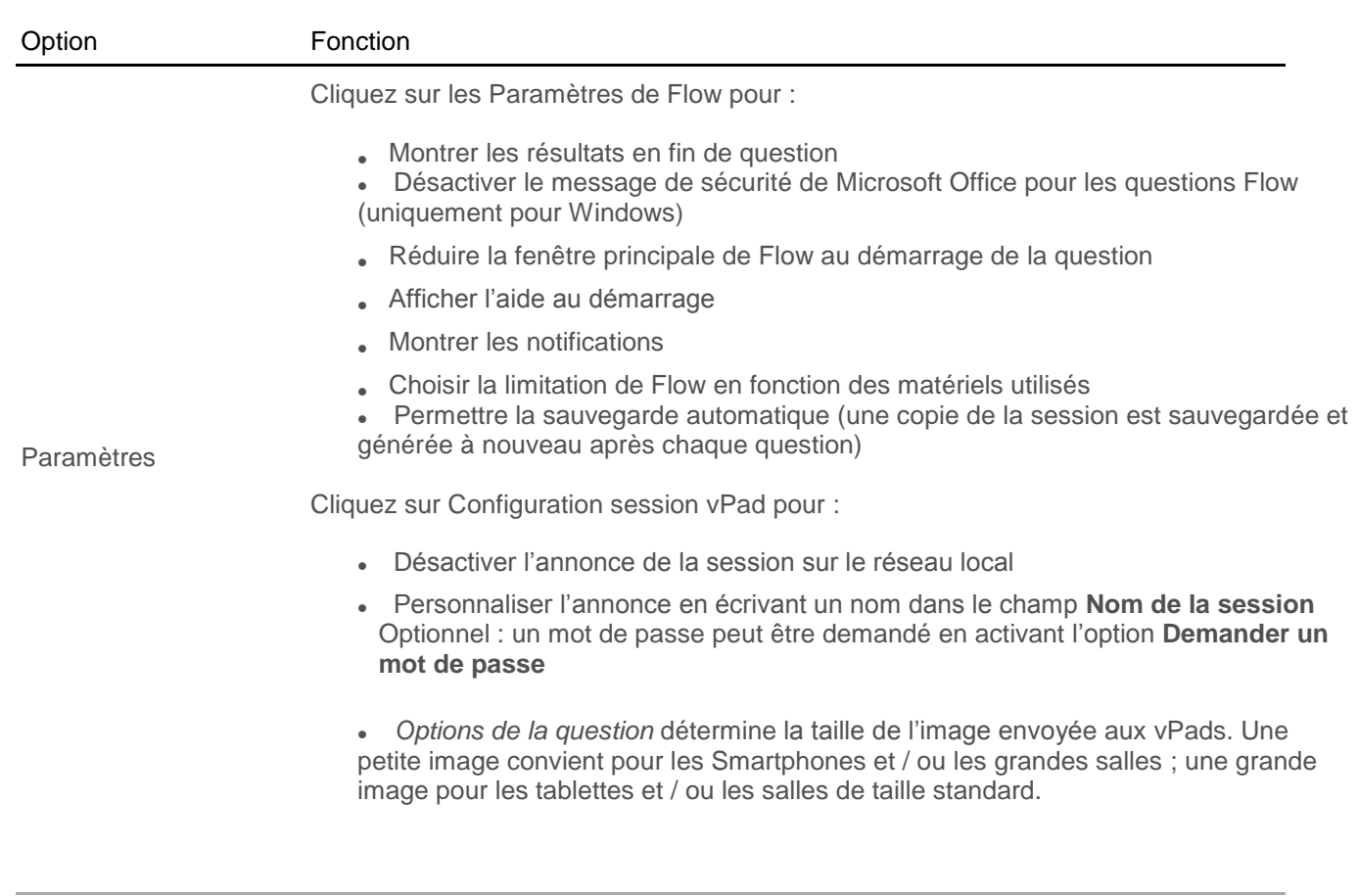

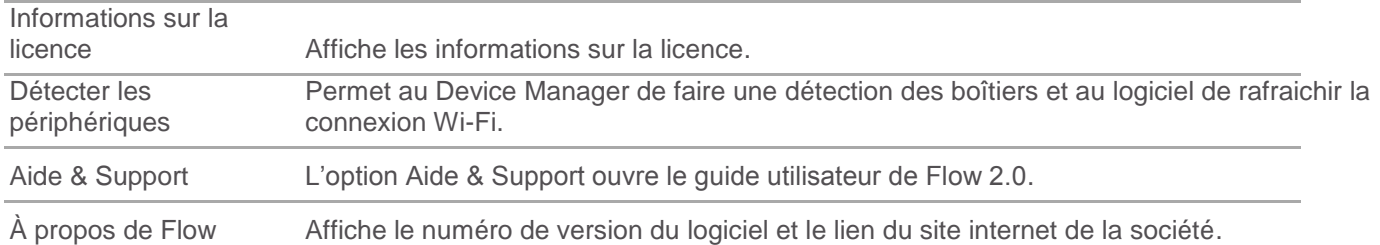

# <span id="page-13-0"></span>PARTICIPANTS

Une liste de participants contient les Id étudiants, les noms et prénoms des participants et les Id des appareils. L'utilisation d'une liste de participants permet d'avoir des rapports détaillés pour chaque participant d'une session.

Ce chapitre couvre les sujets suivants :

*Les caractéristiques des boîtiers de réponse Les listes de participants*

# Caractéristiques des boîtiers de réponse

Sont listées ci-dessous les caractéristiques importantes des boîtiers de réponse.

#### Id étudiant

L'Id étudiant change :

Pour les boîtiers CPS IR, Pulse et Spark - c'est généralement le numéro indiqué sur l'autocollant placé sur le boîtier. Pour les ResponseCard RF/RF LCD et ResponseCard NXT – c'est le code alphanumérique qui se trouve sous le codebarres au dos du boîtier.

#### Id dispositif

L'Id dispositif est un le numéro unique de l'appareil, autrement appelé numéro de série. La fonction principale de l'Id dispositif est d'attribuer un boîtier à un participant en particulier.

Dans certains cas, les boîtiers ResponseCard RF/RF LCD ou NXT PEUVENT comporter des identifiants dispositifs numérotés. Lorsque c'est le cas, vous verrez un autocollant indiquant un Id différence, par exemple 21.

#### Boîtiers non numérotés

Il est possible de changer l'Id étudiant directement dans le menu du boîtier. Pour les boîtiers Pulse, choisissez Menu > ID élève > SID. Utilisez le bouton **alpha/numérique** pour passer des lettres aux chiffres (version du firmware .54 et supérieure requise).

Pour les boîtiers Spark, utilisez le Device Manager pour affecter l'Id étudiant : cliquez sur l'icône du récepteur, cliquez sur l'icône **Propriétés** et choisissez l'onglet *Affectation d'ID élève*. Cliquez sur **Démarrer le récepteur**, rejoignez la session avec le numéro de canal et appuyez sur n'importe quel bouton du boîtier. Entrez l'ID élève voulu dans le champ ID élève et cliquez sur le bouton **Envoi d'ID élève au dispositif de réponse**.

# Listes de participants

Il y a plusieurs manières de créer une liste de participants et d'enregistrer les participants.

*Enregistrer des participants de manière anonyme Ajouter des participants à une liste de participants Importer une liste de participants à partir d'un fichier CSV ou XLSX Importer une liste de participants à partir d'un Learning Management System (LMS) ou ENT Utiliser la fonction « Faire l'appel »*

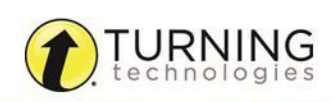

# <span id="page-14-0"></span>*Enregistrer des participants de manière anonyme*

L'enregistrement anonyme permet aux participants de se connecter à la session sans entrer leur identifiant utilisateur.

#### **NOTE**

Le réglage par défaut est *Admettre des participants hors liste* si une liste de participants n'a pas été chargée avant de commencer la session.

- 1 Lancez Flow.
- 2 Les participants peuvent alors s'enregistrer en appuyant sur n'importer quelle touche alpha-numérique de leur boîtier.

## **NOTE**

Les participants qui utilisent des boîtiers de réponse Pulse ou Spark doivent appuyer sur le bouton Démarrer, entrer le numéro de canal et valider.

3 Pour sauvegarder la liste des participants, cliquez sur **Gérer les participants** et cliquez sur l'icône **Exporter la liste des participants,** située au-dessus de la fenêtre *Participants enregistrés*.

La liste des participants est sauvegardée sous la forme d'un fichier tableur (XLSX) et peut être importée lors d'une utilisation future. Pour plus d'informations sur la manière d'importer une feuille de tableur, référez-vous à la rubrique *Importer une liste de participants à partir d'un fichier CSV ou XLSX.*

## *Ajouter des participants à une liste de participants*

Flow donne la possibilité d'enregistrer manuellement les participants un à un, option idéale pour des groupes peu nombreux.

Les identifiants des participants peuvent être entrés dans une liste de participants à partir de la fenêtre *Gérer les participants*.

- 1 Lancez Flow.
- 2 Cliquez sur **Gérer les participants**.
- 3 Sous la fenêtre *Liste des participants*, cliquez sur **Ajouter un participant**.
- 4 Entrez l'**Id étudiant** du participant, son **prénom** et son **nom** (optionnel) et l'**Id dispositif** (optionnel).
- 5 Répétez les **étapes 3 et 4** jusqu'à ce que tous les participants soient ajoutés dans la fenêtre *Liste des participants.*

#### **CONSEIL**

Pour sauvegarder la liste pour une utilisation future, cliquez sur l'icône Exporter la liste des participants et sauvegardez le fichier.

La liste des participants est sauvegardée sous la forme d'un fichier tableur (XLSX) et peut être importée lors d'une utilisation future. Pour plus d'informations sur la manière d'importer une feuille de tableur, référez-vous à la rubrique *Importer une liste de participants à partir d'un fichier CSV ou XLSX.*

6 Afin d'utiliser cette liste de participants pour une session : choisissez le type d'enregistrement voulu et référez-vous au tableau qui suit.

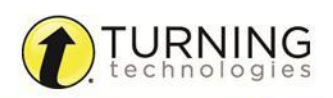

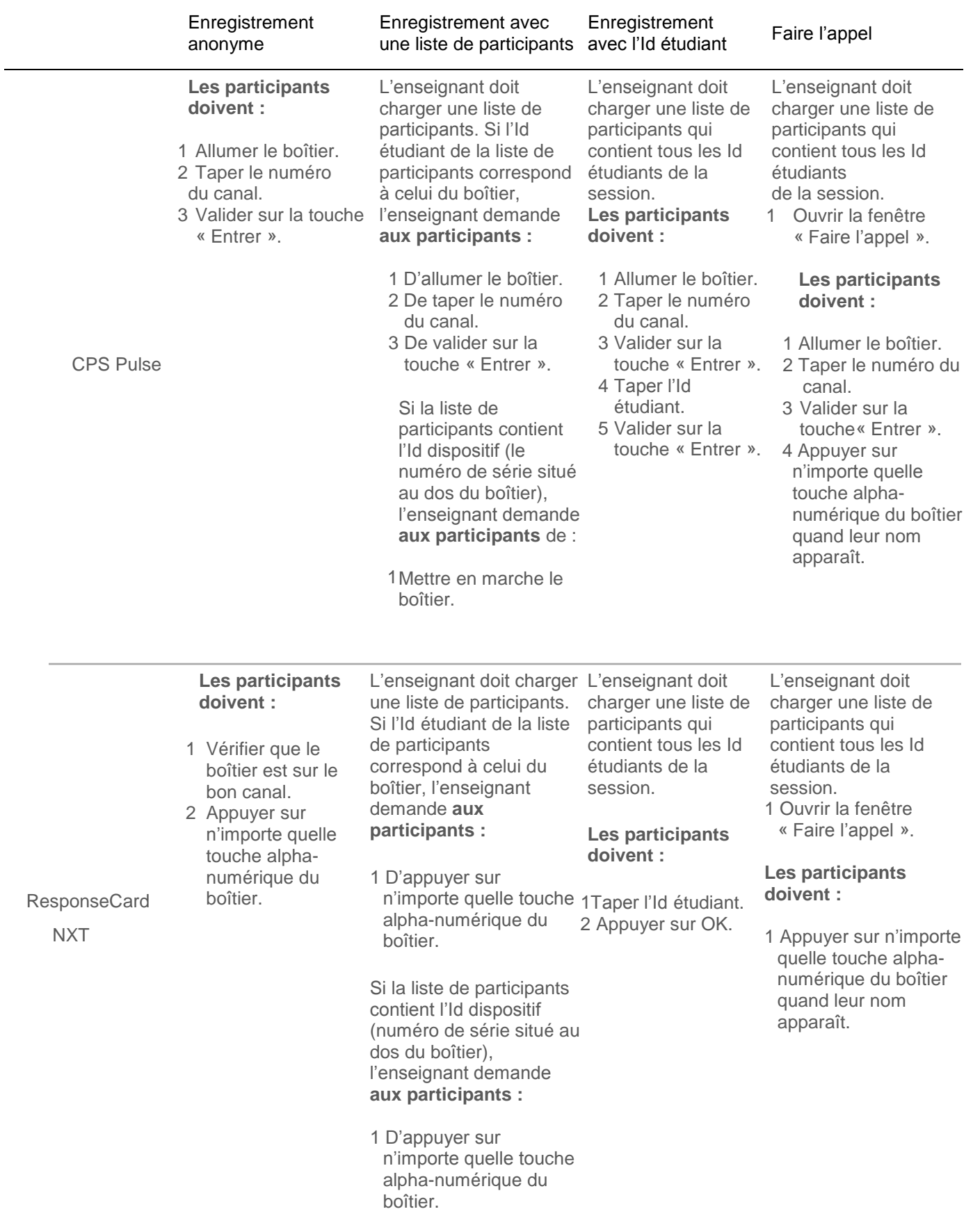

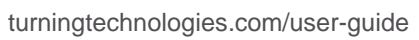

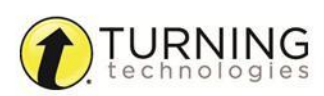

# *Importer une liste de participants à partir d'un fichier CSV ou XLSX*

Une liste de participants peut être importée à partir d'un fichier CSV ou XLSX.

#### Prérequis

Un fichier CSV ou XLSX dont les colonnes correspondent aux champs suivants :

Colonne A = Id étudiant

Colonne B = Prénom

Colonne C = Nom

 $Colonne D = Id$  dispositif

*Les titres des colonnes et les colonnes C et D sont optionnels.*

Le fichier devra contenir les informations nécessaires à votre cours.

- 1 Lancez Flow.
- 2 Cliquez sur **Gérer les participants**.
- 3 Cliquez sur l'icône **Importer la liste** et choisissez **Depuis un fichier**.
- 4 **Recherchez** l'emplacement du fichier sauvegardé et cliquez sur **Ouvrir**. Le fichier est importé dans Flow.
- 5 Pour utiliser une liste de participants pour une session : choisissez le type d'enregistrement voulu et référez-vous au tableau qui suit.

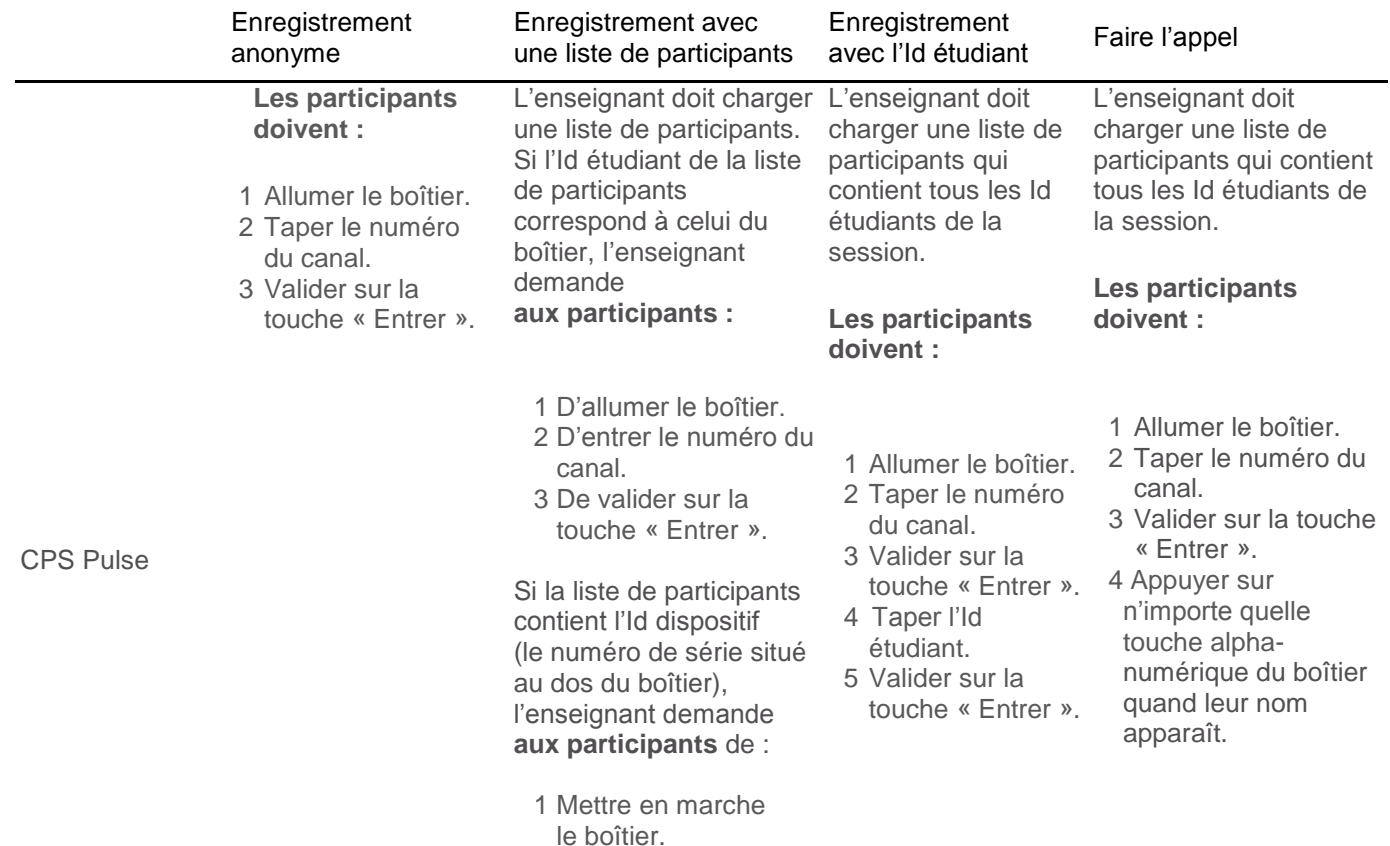

<span id="page-17-0"></span>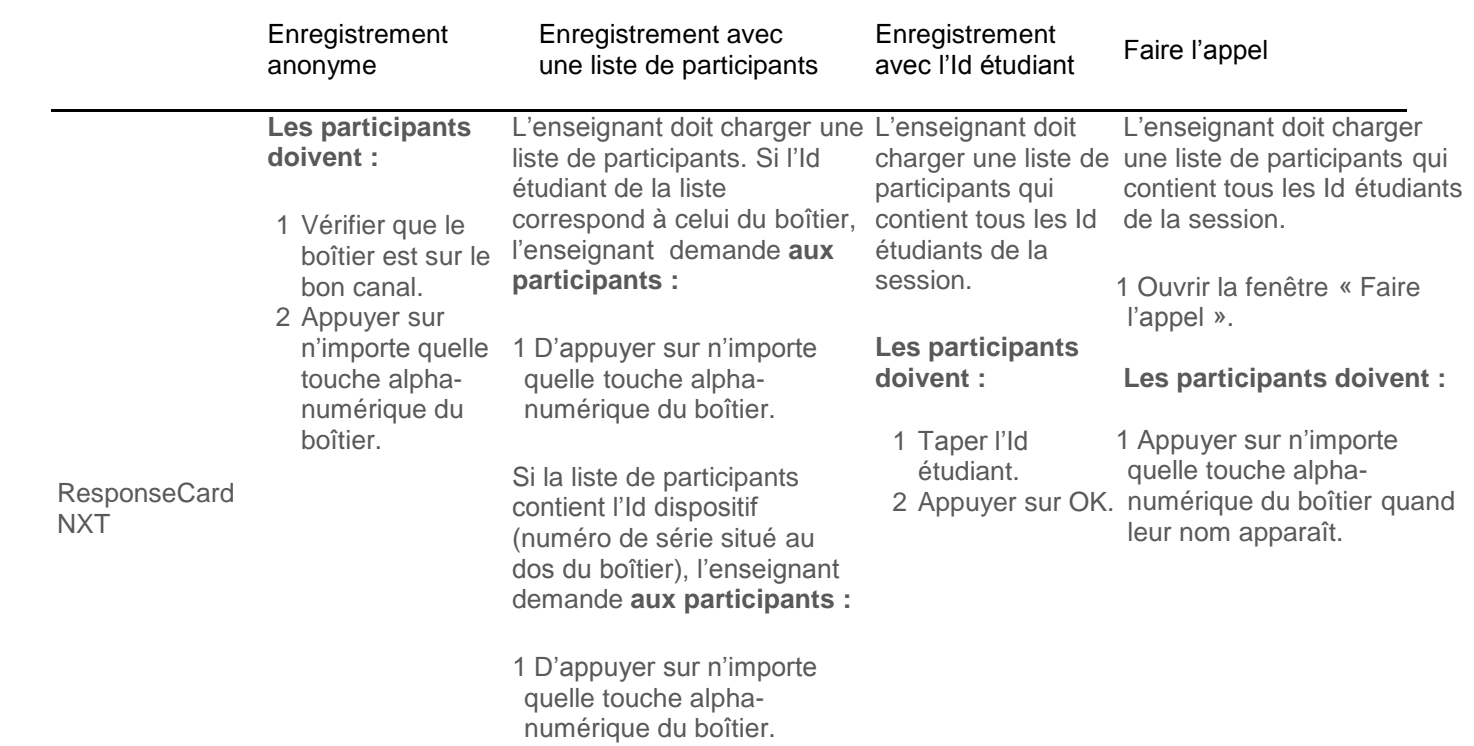

## *Importer une liste de participants à partir d'un Learning Management System (LMS) ou d'un ENT*

Flow est compatible avec les Learning Management Systems (LMS) suivants : Blackboard, Moodle et tout LMS dans lequel le plug-in de Flow a été implémenté et activé. Vérifiez auprès de votre service informatique que l'intégration a bien été faite avant d'utiliser cette manière d'importer une liste.

#### Prérequis

Le module eInstruction Portal Service (EPS) doit être implémenté.

- 1 Lancez Flow.
- 2 Cliquez sur **Gérer les participants**.
- 3 Cliquez sur l'icône **Importer la liste** et choisissez **Depuis un LMS / ENT**.
- 4 Tapez vos **Nom d'utilisateur** et **Mot de passe** pour votre LMS / ENT.
- 5 Choisissez le type de **serveur** dans le menu déroulant *Serveur*.
- 6 Tapez l'**URL du serveur**.
- 7 Cliquez sur **Connecter**.
- 8 Choisissez la **liste de participants** dans le menu déroulant. La liste de participants est importée dans Flow.

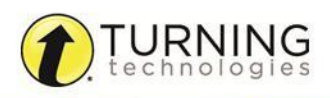

# <span id="page-18-0"></span>*Utiliser la fonction « Faire l'appel »*

La fonction « Faire l'appel » permet d'enregistrer rapidement et simplement les participants d'une liste (idéalement de moins de 50 participants). Les étapes ci-dessous peuvent être réalisées avant chaque session afin de s'assurer que chaque participant s'est enregistré.

#### IMPORTANT

La fonction « Faire l'appel » n'est pas compatible avec les vPads.

#### Prérequis

Une liste de participants qui contient des noms et des Id étudiants (l'Id dispositif est optionnel). Pour créer une liste de participants, consultez les rubriques *Ajouter des participants à une liste de participants, Importer une liste de participants à partir d'un fichier CSV ou XLSX ou Importer une liste de participants à partir d'un Learning Management System (LMS)* **/ ENT**.

- 1 Lancez Flow.
- 2 Cliquez sur **Gérer les participants**.
- 3 Chargez la **liste de participants** voulue.
- 4 Cliquez sur l'icône **Faire l'appel** . La fenêtre *Faire l'appel* s'ouvre.
- 5 Chaque participant doit appuyer sur un **bouton** de son boîtier quand son nom apparaît à l'écran. L'Id dispositif de chaque participant apparaitra alors dans le champ *Id dispositif.*
- 6 Cliquez sur le **bouton suivant** pour passer au participant suivant.

Vous pouvez aussi choisir l'option *Avance automatique* pour permettre au logiciel de passer automatiquement au participant suivant.

#### **CONSEIL**

Pour choisir le temps qu'a chaque participant pour s'enregistrer, cliquez sur l'icône **Options** et choisissez **Paramètres**. Dans l'onglet **Paramètres Flow**, dans *Délai pour faire l'appel* ajustez le nombre de seconde. Si un participant s'enregistre avant que le temps ne soit écoulé, la liste avance automatiquement au suivant.

7 Cliquez sur **Fermer** quand tous les participants ont enregistré leur boîtier.

La liste de participants est sauvegardée temporairement. Pour la sauvegarder de manière permanente, cliquez sur l'icône **Exporter la liste des participants** dans la partie de la fenêtre *Participants enregistrés.*

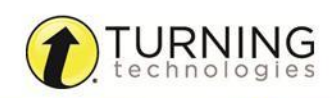

# <span id="page-19-0"></span>CRÉER UNE QUESTION

Ce chapitre présente les différentes manières de créer une question :

*[Impromptu](#page-19-0) L'éditeur de question Flow PowerPoint (Windows) Leçon Flow Lesson Builder [Mode devoir](#page-25-0)*

# Impromptu

Le mode impromptu (ou spontané) consiste à poser des questions à partir du bureau de l'ordinateur sans préparation préalable.

Cliquez sur *Démarrer la question* dans la Fenêtre principale et choisissez un type de question. Vous pouvez aussi, si vous le souhaitez, choisir les paramètres de la question.

*Types de question*

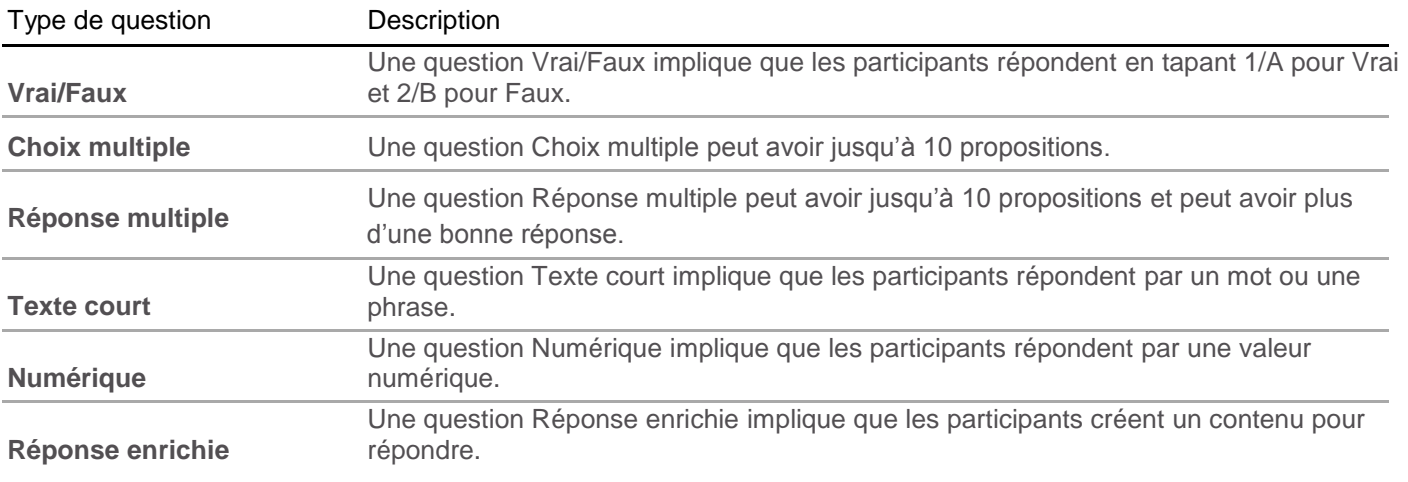

*Paramètres des questions*

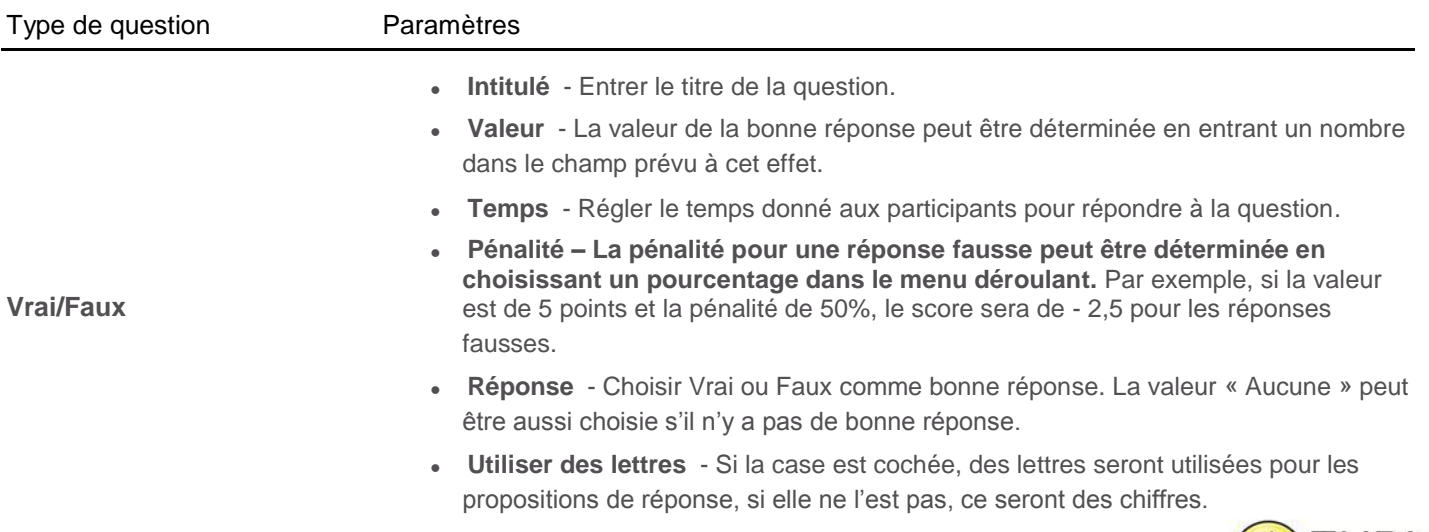

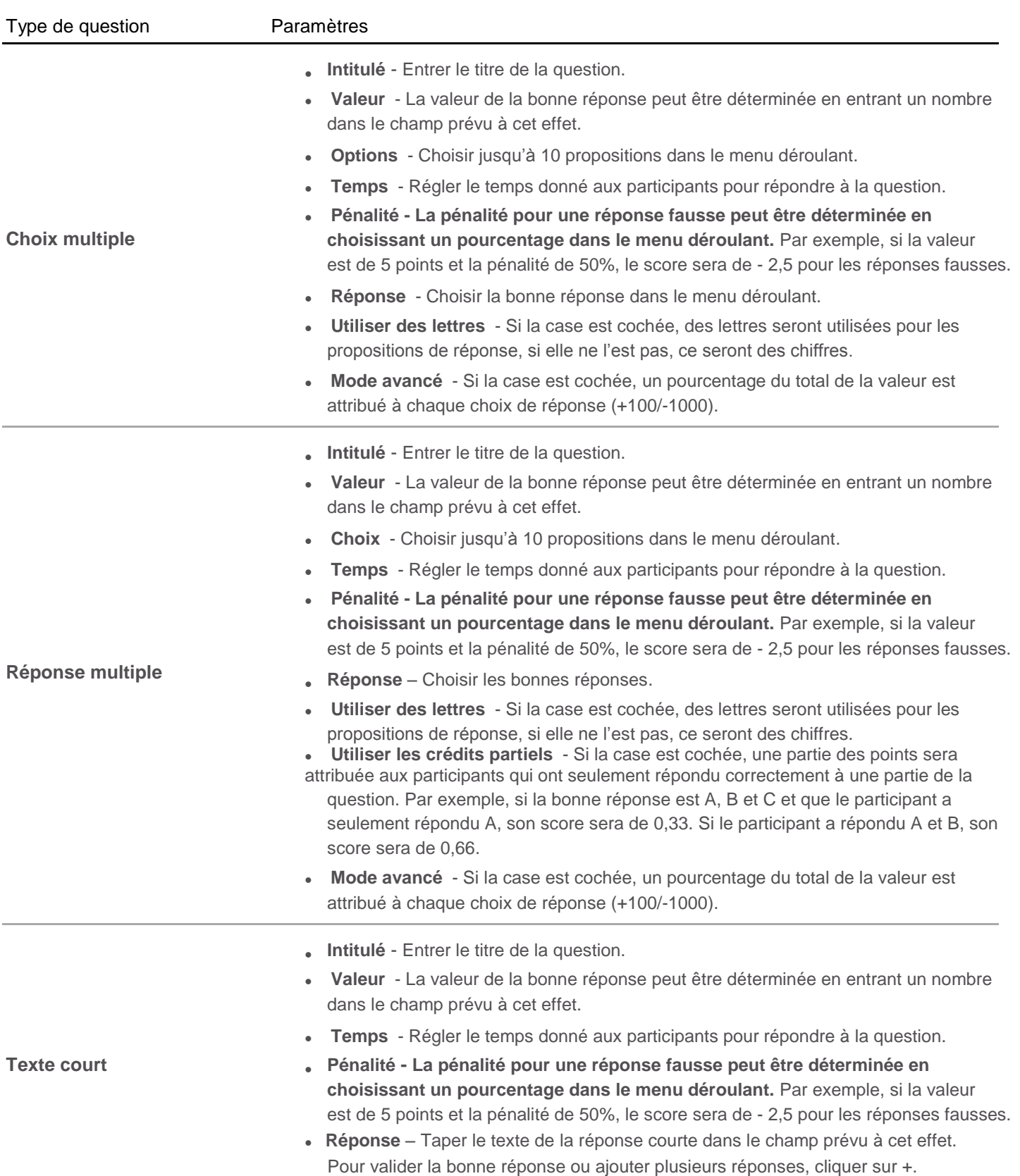

<span id="page-21-0"></span>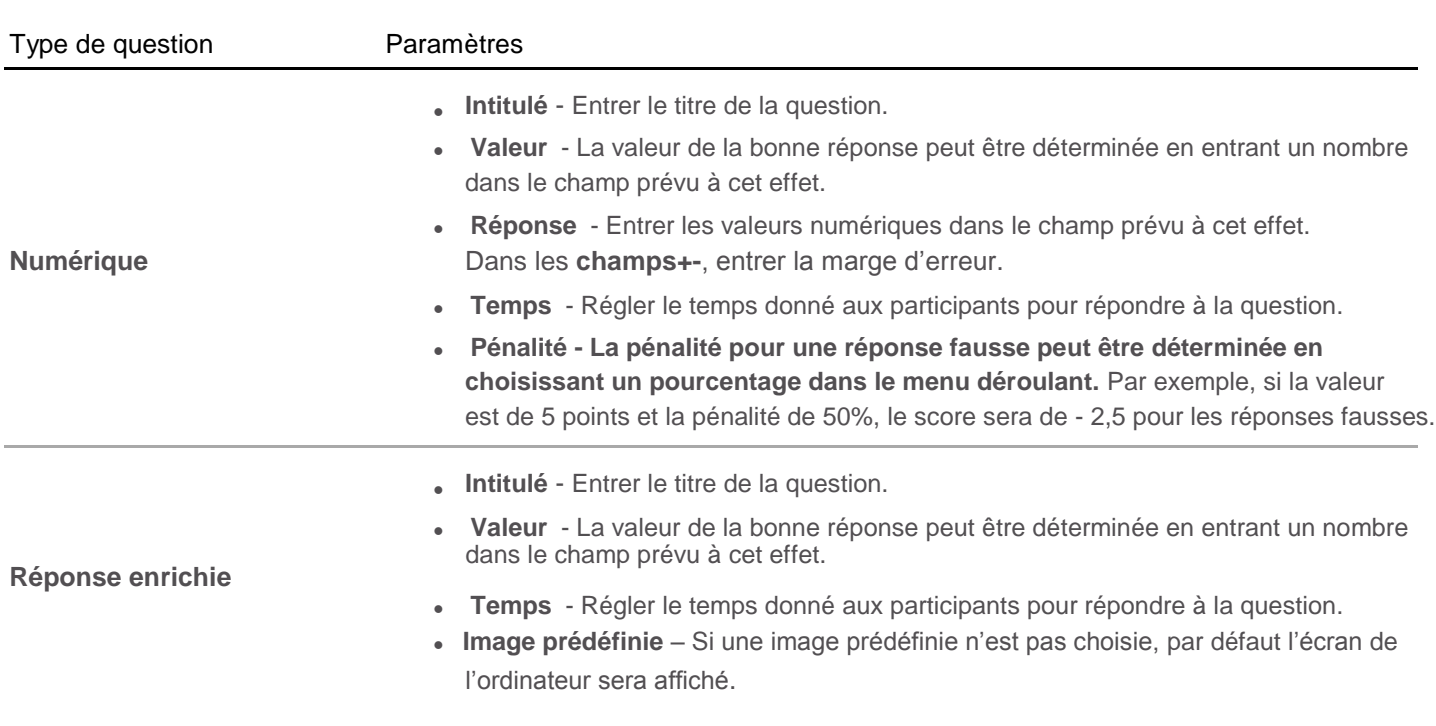

# Éditeur de question Flow

Les questions préparées avec l'Éditeur de question Flow peuvent être glissées-déposées ou collées dans une grande variété d'applications.

# *Utiliser l'éditeur de question Flow*

Dans l'Éditeur de question Flow, vous pouvez éditer des questions déjà faites, en créer de nouvelles et gérer les paramètres des questions.

- 1 Cliquez sur l'icône **Options et de choisissez Éditeur de question Flow**. L'Éditeur de question Flow s'ouvre.
- 2 Choisissez un **type de question** dans le menu déroulant *Type*.
- 3 Tapez un **Intitulé** pour la question.
- 4 Éventuellement, entrez un **ID**, un **Temps**, une **Valeur**, une **Pénalité**, un nombre d'**Options** de réponse et une ou des **Réponses** justes.
- 5 Pour configurer le contenu de la question, cliquez sur **Contenu : Capture d'écran**.
- 6 La fenêtre *Éditer le contenu de la question* s'ouvre.
- 7 Choisissez le type de contenu à ajouter :

**Capture d'écran** – choisissez le bouton radio « capture d'écran ». Flow prend une capture d'écran de l'ordinateur. La capture d'écran apparaît quand la question est posée ou quand les résultats sont consultés.

**Texte personnalisé** – entrez le texte dans le champ prévu à cet effet.

**Contenu internet** – choisissez la source du contenu dans le menu déroulant et entrez l'URL dans le champ prévu à cet effet.

- 8 Cliquez sur **Sauvegarder**.
- 9 Optionnellement, personnalisez la question en changeant le **marqueur de question** dans le menu déroulant *Choisir l'apparence*, en incluant un texte avec la question, en incluant la bonne réponse dans l'étiquette ou en affichant une étiquette personnalisée.

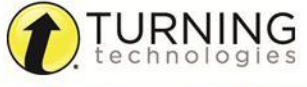

#### <span id="page-22-0"></span>10 Cliquez sur **Générer la question** pour créer une question Flow.

La question est copiée dans le Presse-Papier et peut être collée dans un certain nombre d'applications de formats différents : Microsoft Office®, OpenOffice™, LibreOffice™, AdobeFlash®, SCORM®, HTML, SMART Notebook™, ActivInspire®, une page WorkSpace et dans un répertoire de fichiers.

La question peut aussi être placée dans le fichier désiré en sélectionnant l'icône située à côté de *Personnaliser la question* et en la faisant glisser-déposer dans le document.

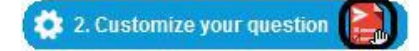

#### **CONSEIL**

Pour les utilisateurs d'Open Office ou LibreOffice :

Si vous utilisez Open Impress ou LibreOffice Impress, choisissez **Inclure le texte**.

Pour insérer une question dans OpenOffice Writer ou LibreOffice Writer, cliquez sur **Générer la question** et choisissez Édition > Collage spécial > HTML.

# PowerPoint (Windows seul)

Pendant l'installation de Flow, l'add-in (complément) PowerPoint est installé en tant que Complément COM dans PowerPoint. L'add-in vous permet d'insérer des questions dans une présentation et donne la possibilité d'automatiser la présentation PowerPoint.

#### **ATTENTION**

Les add-in Interwrite Response et Smarttech PowerPoint rentrent en conflit avec l'add-in de Flow pour PowerPoint. Les add-in en conflit peuvent être désactivés dans PowerPoint Complément COM.

- 1 Ouvrez PowerPoint et la **présentation** voulue.
- 2 Choisissez une **diapositive**.
- 3 Cliquez sur l'onglet **Complément**s dans la barre d'outils de PowerPoint.
- 4 Cliquez sur l'icône **Question Flow** . La fenêtre *Question Flow* s'affiche.
- 5 Choisissez un **type de question** et définissez **les paramètres de la question**.
- 6 Cliquez sur **Sauvegarder**.

Une icône Flow est placée sur la diapositive, indiquant qu'une question Flow est associée à la diapositive.

# Leçon Flow

Quand une leçon est importée, une fenêtre s'ouvre et les options suivantes sont proposées :

- **Sélectionner tout** cocher cette case pour inclure toutes les questions dans la leçon
- **Démarrer la leçon**  cliquer pour commencer l'évaluation
- **Gérer les participants**  cliquer pour enregistrer les participants ou pour assigner des participants à une liste de participants
- **Résultats de session** cliquer pour voir les résultats
- **Mode présentation** permet à l'enseignant d'avancer manuellement les questions
- **Mélanger aléatoirement les questions pour les vPads** cocher cette case pour modifier l'ordre des questions pour les utilisateurs de vPads

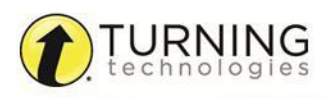

# <span id="page-23-0"></span>*Exporter des Résultats de session comme Leçon Flow*

Suivez les étapes ci-dessous pour exporter les résultats de session.

#### Prérequis

Une session sauvegardée contenant des questions.

- 1 Dans la fenêtre principale de Flow, cliquez sur **Résultats de session**. La fenêtre *Résultats de session* s'ouvre.
- 2 Cliquez sur l'icône Exporter les résultats  $\Box$  et choisissez Dans une leçon Flow. La fenêtre *Exporter une leçon* s'ouvre.
- 3 Éventuellement, entrez les informations suivantes :
	- Id leçon
	- Intitulé
	- Auteur
	- Description
	- Temps
- 4 Cliquez sur la coche « Valider ».
- 5 Dans la fenêtre *Sauvegarder la leçon*, donnez un **nom** au fichier et, si vous le souhaitez, **parcourez** votre ordinateur pour l'enregistrer à un autre endroit.
- 6 Cliquez sur **Enregistrer**.

La leçon est sauvegardée en tant que fichier FLL.

# <span id="page-24-0"></span>Lesson Builder

Le Lesson Builder s'installe avec Flow, comme application complémentaire qui vous permet de créer, modifier et adapter une leçon Flow que vous pouvez utiliser en mode Rythme propre, en mode Présentation ou mode Devoir. Quand Flow et le Lesson Builder s'installent, un raccourci vers le Lesson Builder est placé sur le bureau de votre ordinateur (PC) / dans le Finder (Mac) / dans le Dash Home (Linux).

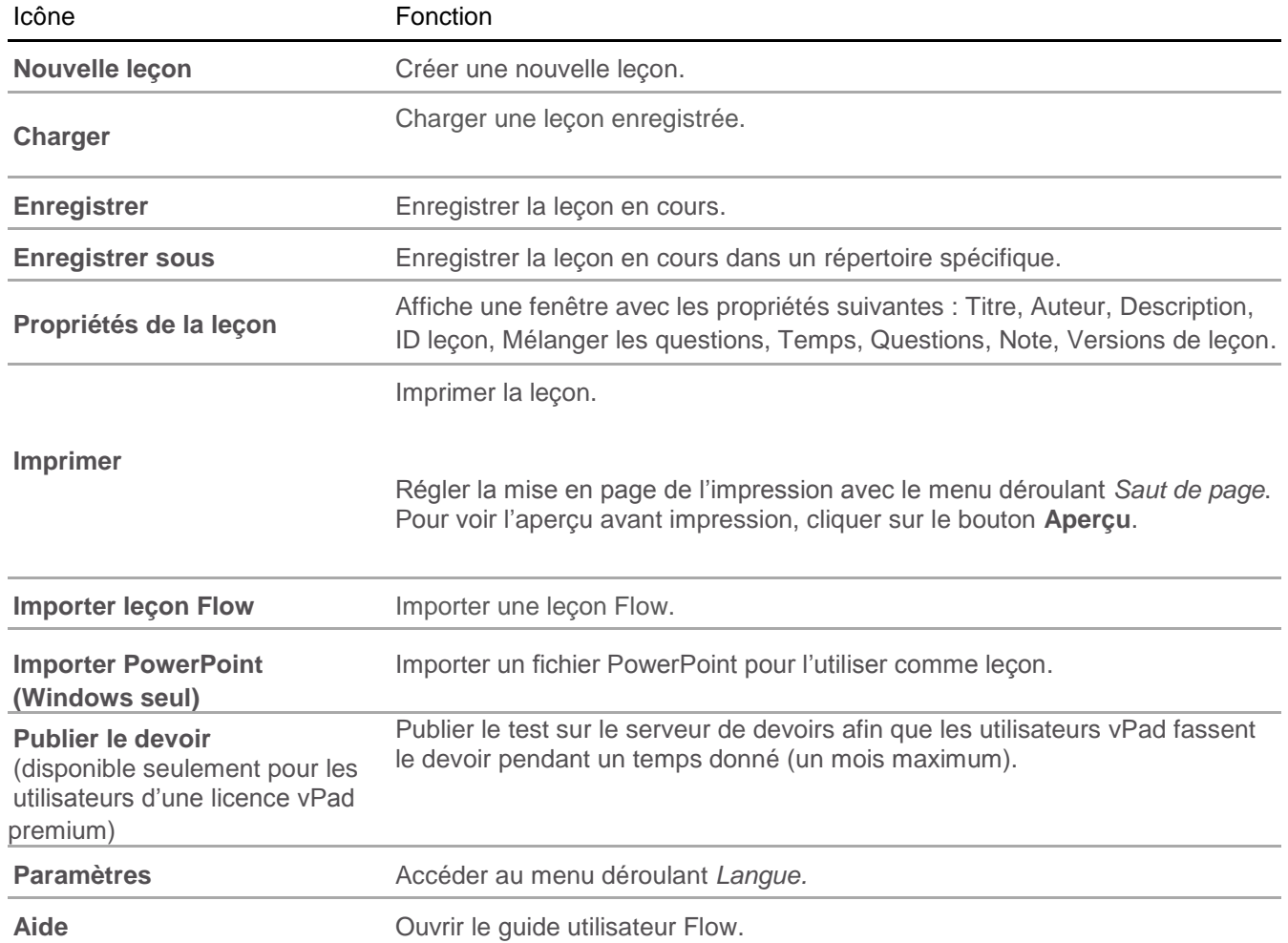

# *Ajouter une question*

Suivez les étapes ci-dessous pour ajouter une question dans le Lesson Builder.

- 1 Ouvrir le Lesson Builder.
- 2 Dans la section *Propriétés de la question*, entrez les paramètres de la question en utilisant les champs prévus à cet effet et les menus déroulants.
- 3 Cliquez sur **Configurer le contenu**. L'*Éditeur de contenu* s'ouvre.
	- a Cliquez sur **Texte** dans le menu à gauche de la fenêtre pour ajouter du texte à la question.
	- b Cliquez sur **Image** dans le menu à gauche de la fenêtre pour ajouter une image à la question.
	- c Cliquez sur **URL Image** dans le menu à gauche de la fenêtre pour ajouter une URL image à la question.
	- d Cliquez sur **URL HTML** dans le menu à gauche de la fenêtre pour ajouter un hyperlien à la question.
	- e Cliquez sur **URL YouTube** dans le menu à gauche de la fenêtre pour ajouter un lien Youtube à la question.

4 Cliquez sur **Sauvegarder**.

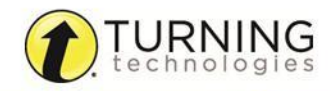

turningtechnologies.com/user-guides

- <span id="page-25-0"></span>5 Cliquez sur **Ajouter une question** pour insérer une nouvelle question.
- 6 Cliquez sur **Supprimer la question** pour supprimer une question.
- 7 Répétez les **étapes 2 - 5** autant de fois que nécessaire.
- 8 Cliquez sur l'icône **Enregistrer** ou **Enregistrer sous** pour sauvegarder la nouvelle leçon.

## *Imprimer une leçon*

#### Prérequis

Une leçon contenant au moins une question. Voir la section **Ajouter une question** pour créer une leçon dans le Lesson Builder.

- 1 Lancez le Lesson Builder.
- 2 Faites l'une des actions suivantes :
	- Créer une nouvelle leçon
	- Charger une leçon
	- Importer une lecon
	- Importer une présentation PowerPoint (Windows seul)
- 3 Cliquez sur **Imprimer** dans le menu du Lesson Builder. L'*Assistant d'impression* s'ouvre.
- 4 Éventuellement, choisissez le type de **saut de page** dans le menu déroulant *Saut de page*.
- 5 Éventuellement, changez la **taille de l'image** dans le menu déroulant *Taille de l'image*.
- 6 Choisissez *Ordre des questions par défaut* ou *Imprimer les versions de leçons sélectionnées*.

**CONSEIL** Choisir *Imprimer les versions de leçons sélectionnées* pour imprimer différentes versions d'une leçon.

- 7 Cliquez sur **Aperçu** pour voir un aperçu de la leçon.
- 8 Cliquez sur **Imprimer**.

# Devoir

Une leçon Flow peut être publiée en tant que devoir. Le devoir doit être fait dans le mois qui suit sa publication.

Cette section couvre les sujets suivants :

*Publier un devoir avec le Lesson Builder Donner un devoir Télécharger et visualiser les devoirs terminés*

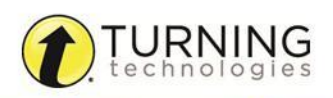

# <span id="page-26-0"></span>*Publier un devoir avec le Lesson Builder*

Cette fonctionnalité est disponible pour :

- Les utilisateurs d'une licence Premium
- Les utilisateurs de la licence en période d'essai et les utilisateurs de la licence de Démonstration Premium (un (1) devoir offert).
- 1 Lancez le Lesson Builder.
- 2 Créez manuellement une **leçon** ou importez un **fichier de leçon**.
- 3 Après avoir créé une leçon ou en avoir importé une, cliquez sur l'icône **Publier le devoir**. La fenêtre *Devoir* s'ouvre.
- 4 Entrez votre **nom** dans le champ *Nom de l'enseignant*.
- 5 Entrez le **nom de votre classe** dans le champ *Nom de la classe*.
- 6 Entrez votre **adresse courriel** dans le champ *Email de l'enseignant*.
- 7 Optionnellement, entrez une **description du devoir** dans le champ *Description*.
- 8 Entrez le **Préfixe Id devoir** ; i.e. HIS (pour histoire).
- 9 Entrez un **Mot de passe** avec un minimum de six (6) caractères alpha-numériques dans le champ *Mot de passe*.
- 10 Entrez une **Date de fin** dans le champ *Date de fin*.
- 11 Cliquez sur **Démarrer le téléchargement**.

Vous recevrez un e-mail de confirmation contenant l'Id devoir et le mot de passe.

## *Donner un devoir*

Quand vous avez publié un devoir sur le serveur de devoirs de Turning Technologies, il est accessible pendant un (1) mois avec l'Id devoir reçu dans le mail automatique envoyé par Turning Technologies.

- 1 Donnez aux participants l'**Id devoir**.
- 2 Demandez aux participants de se connecter en utilisant leur vPad.

#### **NOTE**

Les participants doivent cliquer / taper sur *Souhaitez-vous faire votre devoir ? Appuyez ici* en bas de l'écran de connexion du vPad pour passer en mode Devoir.

#### 3 Quand les participants se sont connectés avec leur vPad, le devoir s'affiche.

#### **NOTE**

Quand le devoir a été chargé sur un appareil, les participants peuvent le faire hors-ligne, si besoin est, et le renvoyer plus tard quand une connexion internet est disponible.

## *Télécharger et visualiser les devoirs terminés*

Suivez les étapes ci-dessous dès que vous voulez télécharger et visualiser les résultats du devoir donné.

- 1 Lancez Flow.
- 2 Cliquez sur l'icône **Options** et choisissez **Télécharger le devoir**.
- 3 Entrez l'**Id devoir** dans le champ *ID* et le **Mot de passe** dans le champ *Mot de passe*.
- 4 Cliquez sur **Télécharger**.
- 5 Les résultats sont importés dans Flow. Cliquez sur **Résultats de session** pour les voir.

# <span id="page-28-0"></span>POSER DES QUESTIONS

Les sujets suivants sont expliqués dans ce chapitre :

*[Le temp](#page-28-0)s Le statut des réponses Voir les réponses Poser une question*

# Le temps

Le Timer est utilisé pour garder une trace du temps qui s'est écoulé entre le démarrage de la question et le moment où tous les participants ont répondu à la question. Si tous les participants ont répondu avant que le timer n'arrive à 0, la question s'arrête automatiquement. Si le timer arrive à 0 et que tous les participants n'ont pas répondu, un message s'affiche proposant à l'enseignant d'arrêter la question ou de la continuer.

#### IMPORTANT

Si le temps arrive à 0 et que tous les participants n'ont pas répondu, si vous choisissez de continuer la question, le décompte du temps s'affichera en négatif.

## *Ajouter manuellement du temps à une question*

- 1 Lancez Flow.
- 2 Enregistrez les participants.
- 3 Cliquez sur **Démarrer la question**.
- 4 Choisir un **type de question.**
- 5 Optionnellement, renseignez **les paramètres de la question.**
- 6 Posez la question.
- 7 Pour ajouter du temps à la question, cliquez sur le **+** à côté du Timer.

# $00:00:55 +$

Le temps augmente de 10 secondes en 10 secondes.

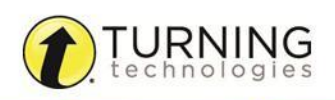

# <span id="page-29-0"></span>Statut des réponses

La grille Statut des réponses montre les participants qui ont répondu à la question et ceux qui ne l'ont pas fait. La grille Statut des réponses est accessible quand la question est démarrée.

## *Voir le statut des réponses*

Les participants sont identifiés par leur Id étudiant, leur nom ou leur prénom.

- 1 Lancez Flow.
- 2 Enregistrez les participants.
- 3 Posez une **question**.
- 4 Quand la question est démarrée, cliquez sur **Statut des réponses**.
- 5 La grille Statut des réponses s'affiche.

Les participants qui ont répondu à la question sont en vert, tandis que ceux qui n'ont pas répondu sont en rouge. Si *Laisser une autre chance* est coché, les participants qui ont changé de réponse sont en bleu.

# Voir les réponses

Les enseignants peuvent voir les réponses en temps réel.

## *Voir les réponses en temps réel*

- 1 Lancez Flow.
- 2 Posez une **question**.
- 3 Quand la question est démarrée, cliquez sur **Voir les réponses**. La fenêtre *Voir les réponses* s'ouvre.
- 4 Choisissez le type de **graphique** à afficher en haut à gauche de la fenêtre.

## **NOTE**

Les types de graphique varient en fonction de la question. Notez que le dernier graphique choisi est le celui qui s'affichera lors de la question suivante.

Pour plus d'informations sur le suivi des réponses et les résultats ainsi que la manière d'éditer les paramètres d'une question, voir le chapitre *[Résultats](#page-32-0)*.

# Poser des questions

## *Poser des questions impromptues (ou spontanées)*

Cette option est idéale pour des questions qui prennent appui sur une image, une page web, un PDF, etc. Les questions impromptues sont posées directement à partir de la fenêtre principale de Flow, vous permettant ainsi de poser des questions sur n'importe quelle application.

- 1 Lancez Flow.
- 2 Enregistrez les participants.
- <span id="page-30-0"></span>3 Cliquez sur **Démarrer la question**.
- 4 Choisissez le **type de question** dans la fenêtre principale.
- 5 Optionnellement, renseignez les **paramètres de la question**.
- 6 Cliquez sur la **flèche** pour commencer la question.
- 7 Cliquez sur **Terminer la question** quand tous les participants ont répondu. Le graphique *Voir les réponses* s'affiche.
- 8 Répétez les **étapes 3 - 7** autant de fois que nécessaire.

## *Poser des questions créées avec l'Éditeur de question Flow*

#### **NOTE**

Suivez les étapes ci-dessous pour désactiver la fonction « Contrôle-clic » dans Word.

Cliquez sur **Fichier** et choisissez **Options**.

Choisissez l'onglet **Options avancées** et décochez *Appuyer sur CTRL, puis cliquer pour suivre le lien hypertexte.*

#### **ATTENTION**

**(Windows seul)** Le message de sécurité Microsoft Office doit être désactivé si vous utilisez Word ou Excel. Pour désactiver le message de sécurité, cliquez sur l'icône **Options** de Flow, choisissez **Paramètres** et cochez la case *Désactiver le message de sécurité Microsoft Office pour les questions Flow*.

Dans OpenOffice Writer et LibreOffice Writer, désactivez ainsi la fonction CTRL+Clic : Outils > Options > Sécurité > Options et avertissements de sécurité > Options > Options de sécurité > décochez la case *Clic en maintenant la touche Ctrl requis pour suivre un hyperlien*.

1 Lancez Flow et cliquez sur l'icône **Options** .

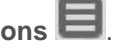

- 2 Sélectionnez l'**Éditeur de question Flow**.
- 3 **Créez** une question et, quand vous avez fini, cliquez sur **Générer la question**. Au sujet des étapes à suivre pour créer une question Flow, voir la rubrique **Éditeur de question Flow**.
- 4 **Collez** ou **glissez-déposez** la question dans une application (ex : Word). Un bouton s'affiche près de la question Flow.
- 5 Quittez l'Éditeur de question Flow.
- 6 Enregistrez les participants.
- 7 Cliquez sur le bouton Flow dans l'application externe pour lancer la question.

## *Poser des questions dans une présentation PowerPoint*

L'add-in (complément) de Flow pour PowerPoint permet de poser des questions directement dans PowerPoint.

#### Prérequis

Une présentation PowerPoint contenant des questions Flow.

- 1 Lancez Flow.
- 2 Enregistrez les participants.
- 3 Ouvrez PowerPoint.
- 4 **Démarrez** le diaporama.

turningtechnologies.com/user-guides

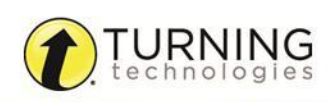

<span id="page-31-0"></span>5 Cliquez sur l'icône **Démarrer la question** quand elle apparaît sur la diapositive.

#### **NOTE**

La question se lancera automatiquement si *Démarrer la question automatiquement* a été coché dans l'add-in PowerPoint de Flow.

- 6 Le pourcentage de réponses données apparaît dans la fenêtre principale de Flow.
- 7 Cliquez sur **Terminer la question** quand tous les participants ont répondu.

#### NOTE

La question posée se termine automatiquement si *Terminer la question à la fin du temps* est coché dans l'add-in PowerPoint de Flow.

Le graphique *Voir les réponses* apparaît si *Montrer les résultats en fin de question* est coché dans Options > Paramètres > Paramètres Flow. Le graphique *Voir les réponses* n'apparaîtra pas si *Avancer la diapositive à la fin de la question* est coché dans l'add-in PowerPoint de Flow.

- 8 Avancez à la **question suivante** dans le diaporama.
- 9 Répétez les **étapes 4 - 8** autant de fois que nécessaire.

## *Poser des questions à partir d'une leçon Flow*

Suivez les étapes suivantes pour poser des questions à partir d'une leçon Flow.

- 1 Lancez Flow.
- 2 Cliquez sur l'icône **Options et choisissez Importer la leçon.**
- 3 **Recherchez** une leçon enregistrée et cliquez sur **Ouvrir**.
- 4 Enregistrez les participants.
- 5 Cliquez sur **Démarrer la leçon**.
- 6 Cliquez sur **Terminer la leçon** quand tous les participants ont terminé le test.

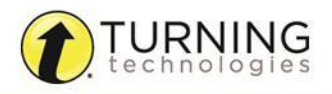

# <span id="page-32-0"></span>RÉSULTATS

Ce chapitre couvre les éléments suivants :

*Voir les résultats Options des graphiques Éditer les questions Sauvegarder la session Exporter les résultats*

# Voir les résultats

Les résultats de session peuvent être visualisés par session, questions ou participants.

#### **CONSEIL**

Les rapports peuvent être affichés sur le MobiView. Appuyez sur l'icône Rapports de l'écran d'accueil du MobiView pour voir les résultats.

## *Voir les résultats de la session*

Les résultats par session fournissent des informations sur le nom des participants, l'Id étudiant, le score et la note.

#### Prérequis

Une session avec des données participants.

- 1 Pendant ou après la session, cliquez sur Résultats de session. La fenêtre *Résultats de session* s'affiche
- 2 À partir de la fenêtre *Résultats de session*, vous pouvez :
	- Configurer les options de notation
	- Sauvegarder les données de la session
	- Exporter les résultats en HTML, XLSX ou sous forme de leçon Flow
	- Envoyer les résultats aux vPads
	- Effacer les données de la session
	- Glisser-déposer les données de la session dans une autre application
- 3 Pour configurer les options de notation, cliquez sur **Configurer la note**, entrez la nouvelle note minimale (supérieure à zéro) et la note maximale et cliquez sur **Sauvegarder**.
- 4 Cliquez sur la croix pour **Fermer**.

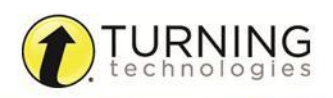

# <span id="page-33-0"></span>*Voir les résultats par question*

Les résultats par question présentent les données de chaque question. Dans cette fenêtre, vous pouvez changer l'ordre des questions, éditer et supprimer des questions et voir les captures d'écran de chaque question.

#### Prérequis

Une session avec des données participants.

- 1 Après la session, cliquez sur **Résultats de session**.
- 2 La fenêtre *Résultats de session* s'affiche.
- 3 Choisir l'onglet **Questions**.
- 4 À partir de la fenêtre *Résultats de session*, vous pouvez :
	- Configurer les options de notation
	- Sélectionner une question et voir les données
	- Choisir un rapport en cliquant sur l'icône du rapport voulu
	- Montrer la réponse juste en cochant la case *Réponse*
		- Dans le rapport *Réponses des participants*, cliquez sur l'icône **Stylo** pour voir le commentaire du participant, ajouter un commentaire et ajuster la note.
	- Sauvegarder les données de la session
	- Exporter les résultats en HTML, XLSX ou sous forme de leçon Flow
	- Envoyer les résultats aux vPads
	- Effacer les données de la session
	- Glisser-déposer le graphique dans une autre application
- 5 Glisser-déposer les données de la session dans une autre application.
- 6 Cliquez sur la croix pour **Fermer**.

## *Voir les résultats par participant*

Les résultats par participant présentent les réponses de chaque participant, le temps de réponse et la note.

#### Prérequis

Une session avec des données participants.

- 1 Après la session, cliquez sur **Résultats de session**.
- 2 La fenêtre *Résultats de session* s'affiche.
- 3 Choisir l'onglet **Participants**.
- 4 À partir de la fenêtre *Résultats de session*, vous pouvez :
	- Configurer les options de notation
	- Sélectionner un participant et voir ses données
	- Sauvegarder les données de la session
	- Exporter les résultats en HTML, XLSX ou sous forme de leçon Flow
	- Envoyer les résultats aux vPads
	- Effacer les données de la session
	- Glisser-déposer le graphique dans une autre application

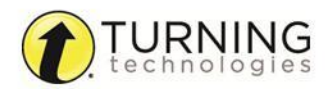

# <span id="page-34-0"></span>Options des graphiques

La fenêtre *Résultats de session*, onglet *Questions,* montre les données collectées sous forme de secteurs, de colonnes, par réponses de participants, de nuage de mots et par réponses dans le temps.

#### **NOTE**

Pour les questions de type Réponse multiple, le graphique à colonnes présentera les réponses données tandis que l'histogramme montrera la distribution des réponses.

#### Secteurs (Distribution des réponses)

Un graphique en secteurs montre la distribution des réponses des participants. Dans la fenêtre *Résultats de session* la réponse juste peut être entrée en cliquant sur le graphique ou sur sa légende, ou en cliquant sur l'icône **Éditer la** 

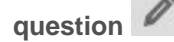

La réponse juste peut être aussi paramétrée dans la fenêtre *Résultats de session* (après avoir cliqué sur Résultats de session).

#### Colonnes (Distribution des réponses)

Un graphique à colonnes montre la distribution des réponses des participants. Dans la fenêtre *Résultats de session* la réponse juste peut être entrée en cliquant sur le graphique ou sur sa légende, ou en cliquant sur l'icône **Éditer la** 

#### **question.**

La réponse juste peut être aussi paramétrée dans la fenêtre *Résultats de session* (après avoir cliqué sur Résultats de session).

#### Réponses des participants

La fenêtre des réponses des participants fait apparaître l'Id étudiant, le nom du participant, l'Id dispositif, le temps, la réponse et le score correspondant. Cliquez sur l'icône **Stylo** pour voir le commentaire du participant, ajouter un commentaire et ajuster la note.

#### Nuage de mots

Le nuage de mots est un graphique qui montre un grand nombre de mots de manière significative. Les réponses reçues sont affichées dans une taille différente en fonction du nombre de fois où elles ont été faites. La taille des mots est relative au nombre de réponses données.

La réponse juste peut être entrée en cliquant sur un mot en particulier.

#### Réponses dans le temps

Le graphique des réponses dans le temps indique le temps (en seconde) qu'il a fallu à chaque participant pour répondre à la question.

#### **Contenu**

Cliquez sur l'icône Contenu pour voir la capture d'écran de l'ordinateur au moment où une question a été posée.

#### IMPORTANT

Les graphiques peuvent être glissés-déposés dans une application tierce.

Si vous glissez-déposez un graphique dans PowerPoint, assurez-vous de le faire à l'extérieur d'une zone de texte en mode édition.

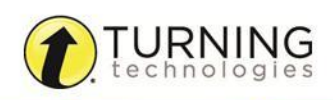

<span id="page-35-0"></span>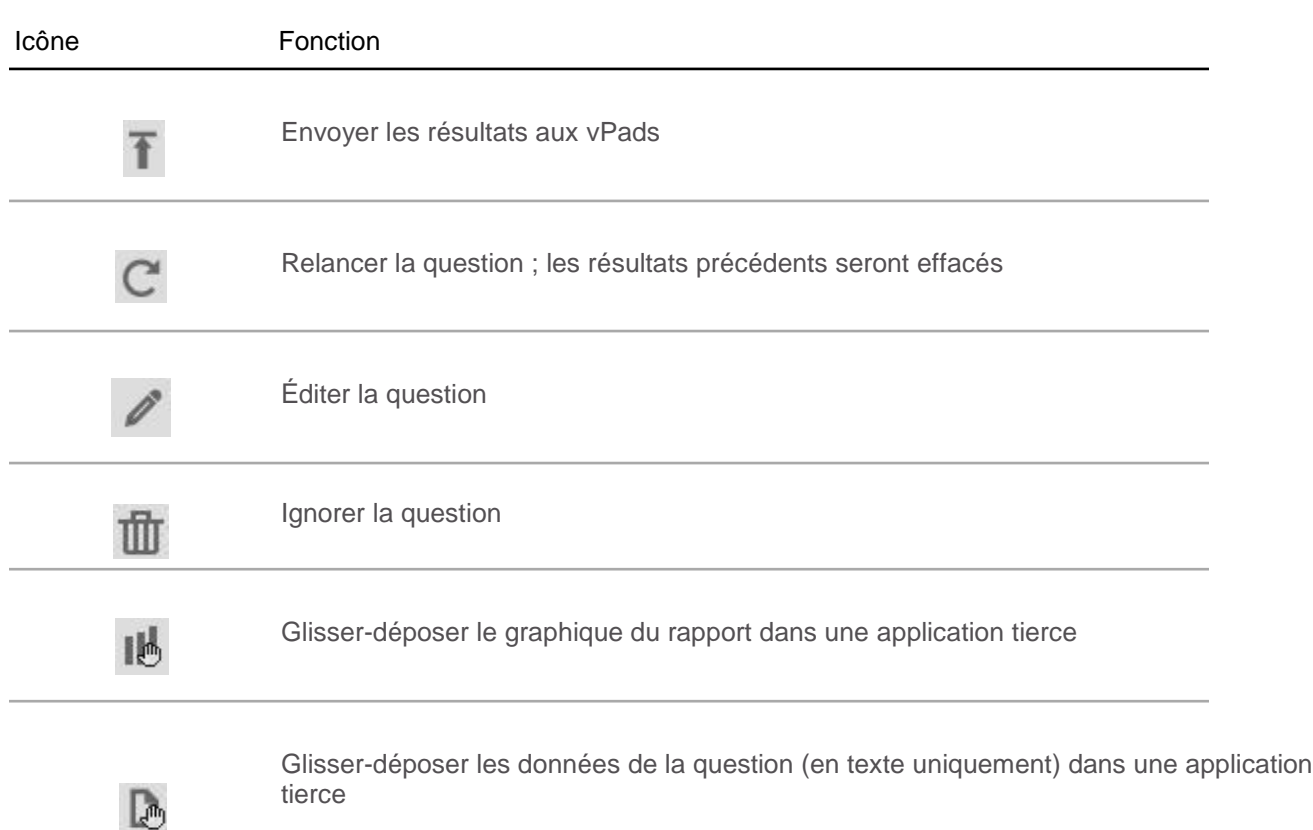

# Éditer les questions

Il y a trois manières d'entrer la bonne réponse via les fenêtres *Voir les réponses* ou *Résultats de session* :

- Cliquer sur la zone du graphique qui correspond à la bonne réponse lettre / nombre
- Cliquer sur la légende du graphique qui correspond à la bonne réponse lettre / nombre
- Cliquer sur l'icône **Éditer la question**

Les options d'édition varient selon le type de question.

# Sauvegarder la session

Sauvegarder la session et voir les résultats par la suite vous permet de modifier la note des participants, éditer les questions et les réponses, générer une leçon Flow et publier un devoir.

## *Sauvegarder la session*

Les résultats peuvent être sauvegardés n'importe où : sur un lecteur réseau, une clef USB, un répertoire sur le bureau, etc.

## Prérequis

Une session avec des données participants.

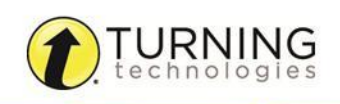

- <span id="page-36-0"></span>1 Après la session, cliquez sur **Résultats de session** dans la fenêtre principale de Flow. La fenêtre *Résultats de session* s'affiche.
- 2 Cliquez sur l'icône **Sauvegarder la session**.
- 3 Choisissez de **sauvegarder** les données sous forme de session Flow dans un LMS / ENT ou dans un répertoire.
	- **LMS / ENT** un rapport complet sera sauvegardé dans le carnet de notes du LMS / ENT

#### IMPORTANT

L'implémentation du module EPS est nécessaire pour cette opération.

**Fichier de session Flow** - sauvegarde d'un fichier contenant les questions, les résultats et les participants de la session

# Exporter les résultats

Les résultats de la session peuvent être rapidement exportés en HTML, XLSX ou leçon Flow.

## *Exporter les résultats d'une session*

Les résultats peuvent être sauvegardés n'importe où : sur un lecteur réseau, une clef USB, un répertoire sur le bureau, etc.

#### Prérequis

Une session avec des données participants.

- 1 Après la session, ou quand la session a été rechargée, cliquez sur **Résultats de session** dans la fenêtre principale. La fenêtre *Résultats de session* s'affiche.
- 2 Cliquez sur l'icône **Exporter les résultats**.
- 3 Choisissez d'exporter les données de session en HTML, en XLSX ou sous forme de leçon Flow.
	- **HTML**  le fichier comporte les captures d'écran, les notes détaillées, les réponses et un résumé de la session**.**
	- **XLSX**  un fichier tableur qui comporte les captures d'écran, les notes détaillées, les réponses et un résumé de la session.

#### **NOTE**

Pour les utilisateurs d'Excel 2002, référez-vous à l'article de la base de connaissances Microsoft concernant les packs de compatibilité :

#### *http://support.microsoft.com/kb/924074/en*.

**Leçon Flow** - ce fichier, sauvegardé dans un format particulier (FLL) spécifique à Flow, pourra être chargé dans :

- Le Lesson Builder pour l'éditer
- Le Lesson Builder pour le publier comme Devoir
- Flow pour le lancer en rythme propre ou en mode présentation

# <span id="page-37-0"></span>NOUS CONTACTER

Si vous avez besoin d'aide pour installer, configurer et utiliser Flow pour PC, Mac et Linux, contactez le support technique de Turning Technologies.

Le support technique est joignable de 9h00 à 17h00.

Depuis les États-Unis et les pays frontaliers, vous pouvez joindre le support technique gratuitement en appelant le 866.746.3015. Si vous n'appelez pas depuis les États-Unis, composez le +1330.746.3015. Depuis la France ou l'Europe, vous pouvez appeler le 01 58 31 10 60 ou le +44 28 90 08 01 72.

Le support technique peut aussi être joint par courriel à *intlsupport@turningtechnologies.com* [ou](mailto:support@turningtechnologies.com)  *[support@turningtechnologies.com](mailto:support@turningtechnologies.com)*.

eInstruction est une marque de Turning Technologies.

#### Emplacement des bureaux

Youngstown, Ohio44503 Scottsdale, Arizona 85260 Toll-Free : 866.746.3015 Toll-Free : 866.746.3015 Direct : 330.746.3015 International : +1330.746.3015

26/36 rue Alfred Nobel 19 Colvin House 93600 Aulnay-sous-Bois **Dundonald Enterprise Park** France Carrowreagh Road Direct : +33 (0)1 58 31 10 60 Belfast BT161QT Support : +33 (0)1 58 31 10 60 UnitedKingdom

## Amsterdam

Keizersgracht 75, Garder 1015 CE, Amsterdam The Netherlands Direct : +31(0)854011040

## Ohio Arizona

255 West Federal Street 7400 East Tierra Buena Lane, Suite103

## Paris **Belfast**

Direct : +44 (0) 28 90 48 78 98

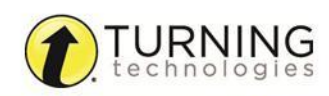

# <span id="page-38-0"></span>VPAD

L'application vPad transforme un appareil électronique en boîtier de réponse, permettant aux participants de répondre en classe à partir de tablettes, ordinateurs, Smartphones et autres appareils compatibles.

Ce document couvre les éléments suivants :

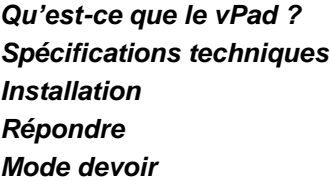

# Qu'est-ce que le vPad ?

Le vPad est une application gratuite disponible pour les plateformes PC, Mac et Linux, ainsi que les systèmes d'exploitation Android et iOS. Le vPad peut aussi être utilisé dans n'importe quel navigateur internet qui embarque Flash Player. Par défaut, le logiciel Flow propose une licence Premium d'essai de 30 jours qui permet la connexion de 40 vPads à une session Flow sur le réseau local par Wi-Fi/Ethernet ou à travers internet en utilisant le numéro de la session.

## **NOTE**

Quand la licence Premium d'essai de 30 jours arrive à expiration, vous bénéficiez toujours de la licence de Démonstration Premium qui consiste en une licence de deux (2) vPads et d'un (1) Devoir gratuits.

# Spécifications techniques

#### vPad Desktop

- Windows® XP SP 3, Vista, 7 ou 8 (32 et 64-bit)
	- Recommandé pour les utilisateurs d'ordinateurs sous Windows et de tablettes Windows Surface
- Mac OS X v10.7, 10.8 ou 10.9
	- Recommandé pour les utilisateurs d'ordinateurs sous Mac

## vPad Java

- Linux Ubuntu<sup>®</sup> 12.04
	- Recommandé pour les utilisateurs d'ordinateurs Linux sans connexion internet

#### vPad Web

## **PC**

- Windows XP SP 3, Vista, 7, PRO 8.x, RT 8.1
- IE 9, IE 10, IE 11, Firefox ou Chrome
- Adobe® Flash® Player®

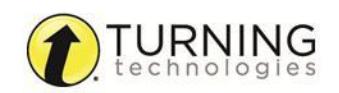

#### <span id="page-39-0"></span>**Mac**

- OS X v10.7, 10.8, 10.9
- Safari, Firefox ou Chrome
- Adobe Flash Player

#### **Linux**

- Ubuntu 12.04 LTS
- Chrome
- Adobe Flash Player

#### vPad Smartphone

- Android 2.1 ou supérieur
- iOS 5.1 ou supérieur

#### vPad Tablet

- Android 2.3 ou supérieur
	- Recommandé pour les utilisateurs de tablettes Android ayant un écran de 7 pouces ou plus
- iOS 5.1 ou supérieur
	- Recommandé pour les utilisateurs d'iPad

# Installation

Cette section explique pas à pas les instructions pour installer un vPad sur un appareil sous Android, iOS ou un ordinateur.

## *Installer l'application sur un appareil*

Suivez les étapes ci-dessous pour rechercher et installer l'application vPad.

#### Prérequis

Référez-vous aux *[Spécifications](#page-38-0) techniques* pour la liste des appareils compatibles.

- 1 Recherchez l'app vPad sur Google Play Store (Android) ou l'AppStore d'Apple (iOS).
- 2 **Téléchargez** l'application sur votre appareil.

# *Installer vPad sur un ordinateur*

Allez sur la page *http://www.vpad-web.com* pour télécharger le vPad.

## Comment installer vPad pour PC...

- 1 Double-cliquez sur le fichier **EXE**. L'*InstallShield Wizard* s'ouvre.
- 2 Cliquez sur **Suivant**.
- <span id="page-40-0"></span>3 Lisez l'accord de licence (*End User License Agreement - EULA)*. Si vous êtes d'accord avec les termes et conditions, cliquez sur le bouton radio **J'accepte les termes de la licence**.
- 4 Cliquez sur **Suivant**.
- 5 Cliquez sur le bouton radio **Installation complète** ou celui **Installation personnalisée**. L'*installation complète* est recommandée.
- 6 Cliquez sur **Suivant**.
- 7 Cliquez sur **Installer**.
- 8 Cliquez sur **Finir**.

#### Comment installer vPad pour Mac...

- 1 Double-cliquez sur le fichier **ZIP**.
- 2 Double-cliquez sur le fichier .pkg le programme d'installation du logiciel Flow s'ouvre.
- 3 Cliquez sur **Continuer**.
- 4 Lisez l'accord de licence (*End User License Agreement - EULA)*. Si vous êtes d'accord avec les termes et conditions, cliquez sur **Continuer**.
- 5 Cliquez sur **Installer**.
- 6 Cliquez sur **Fermer**.

#### Comment installer vPad pour Linux...

- 1 Double-cliquez sur le fichier **ZIP**.
- 2 Extrayez le fichier et sauvegardez-le à un endroit précis.
- 3 Ouvrez le fichier extrait.
- 4 Cliquez sur **Exécuter dans un terminal**.
- 5 Si vous acceptez les termes de la licence (*End User License Agreement - EULA)*, cliquez sur **Accepter**.

## *Utiliser vPad Web*

vPad Web correspond à l'utilisation de l'application vPad dans un navigateur web qui embarque Flash Player, sur n'importe quel système d'exploitation.

#### IMPORTANT

- vPad Web peut passer en mode local mais ne peut pas faire apparaître le nom de la session du réseau local.
- Une connexion internet est nécessaire pour démarrer l'application.
- Les devoirs ne peuvent pas être chargés en local.
- La fermeture du navigateur web ne fait pas apparaître la notification de *départ d'un utilisateur* dans Flow.
- 1 Aller à l'adresse suivante : *http://www.vpad-web.com*.
- 2 Cliquez sur **Lancer le vPad Web**.
- 3 Entrez votre **Id étudiant** et l'**Identifiant de la session** vPad.
- 4 Tapez / cliquez sur

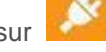

#### **CONSEIL**

Se reporter à la section *[Répondre](#page-41-0)* pour toute information sur la manière de répondre aux questions.

# <span id="page-41-0"></span>Répondre

Cette section comporte les sujets suivants :

*Se connecter à une session vPad Répondre à une question Vrai / Faux ou une question à Choix multiple Répondre à une question Réponse multiple Répondre à une question Texte court ou Numérique Répondre à une question Réponse enrichie*

## *Se connecter à une session vPad*

- 1 Lancez vPad sur votre appareil ou votre ordinateur.
- 2 Tapez / cliquez sur le champ **Entrez votre identifiant étudiant**. Entrez votre Id étudiant.
- 3 Tapez /cliquez sur le champ **Entrez votre identifiant de session**. Entrez votre l'Id de session. Éventuellement, choisissez la session voulue dans la liste de sessions accessibles. Le protocole UPnP doit être activé sur le réseau local.
- 4 Tapez / cliquez sur
- 5 Vous avez rejoint la session.

# <span id="page-42-0"></span>*Répondre à une question Vrai / Faux ou Choix multiple*

1 Quand la question est démarrée, la question et les choix de réponse s'affichent.

#### Question Vrai / Faux

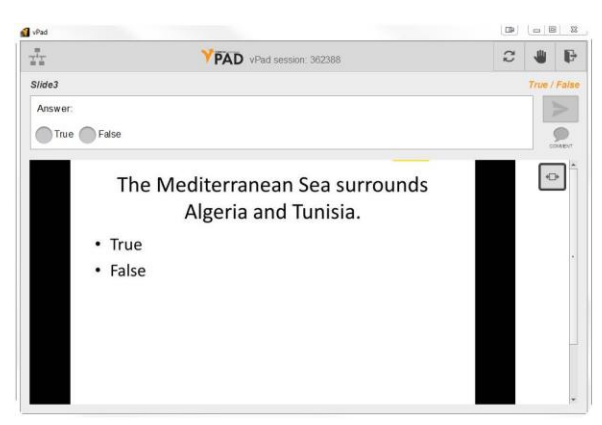

#### Question à Choix multiple

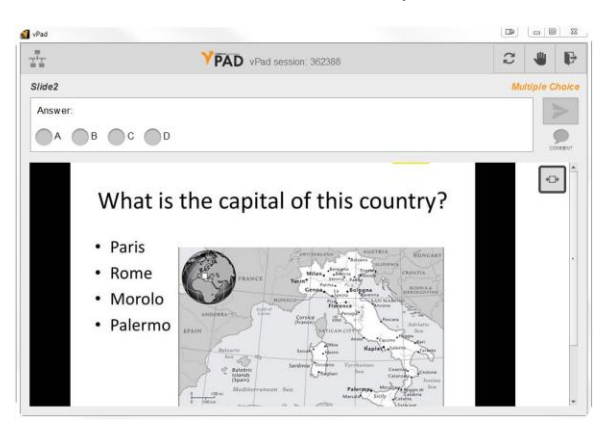

2 Tapez / cliquez sur le **bouton radio** qui correspond à votre réponse. La réponse envoyée peut être changée si l'option *Laisser une autre chance* est cochée dans Flow.

#### **NOTE**

Les participants peuvent appuyer sur l'icône **Commentaire** pour ajouter un commentaire. Les enseignants peuvent voir les commentaires en temps réel en cliquant sur *Voir les réponses > Participants* et en survolant l'icône bulle, ou bien à la fin de la question en cliquant sur *Résultats de session > Participants* et en survolant l'icône bulle.

3 Tapez / cliquez sur l'icône **Envoyer**. Une fois la question arrêtée, les résultats apparaissent sur l'ordinateur de l'enseignant.

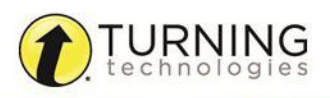

## <span id="page-43-0"></span>*Répondre à une question Réponse multiple*

1 Quand la question est démarrée, la question et les choix de réponse s'affichent.

#### Question à réponse multiple

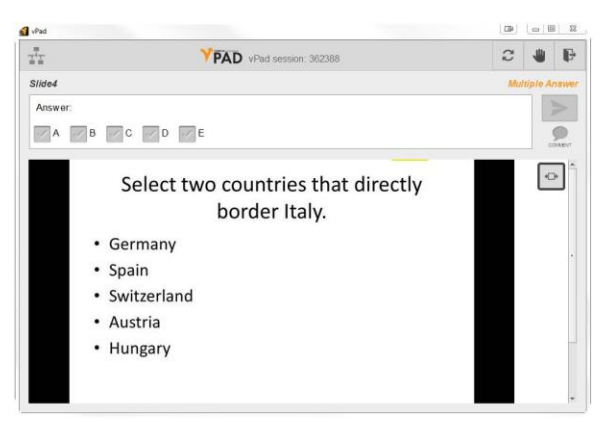

2 Tapez / cliquez sur **les cases à cocher** qui correspondent à vos choix de réponse. Les réponses envoyées peuvent être changées si l'option *Laisser une autre chance* est cochée dans Flow.

#### **NOTE**

Les participants peuvent appuyer sur l'icône **Commentaire** pour ajouter un commentaire. Les enseignants peuvent voir les commentaires en temps réel en cliquant sur *Voir les réponses > Participants* et en survolant l'icône bulle, ou bien à la fin de la question en cliquant sur *Résultats de session > Participants* et en survolant l'icône bulle.

3 Tapez / cliquez sur l'icône **Envoyer**.

Une fois la question arrêtée, les résultats apparaissent sur l'ordinateur de l'enseignant.

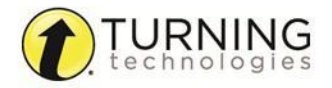

# <span id="page-44-0"></span>*Répondre à une question Texte court ou Numérique*

1 Quand la question est démarrée, la question et le champ de réponse s'affichent.

#### Question Texte court

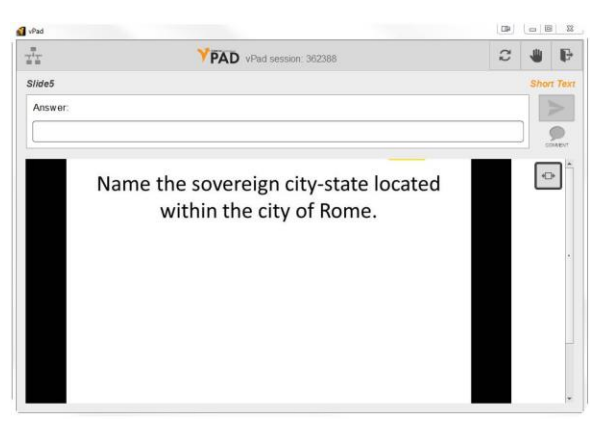

#### Question Numérique

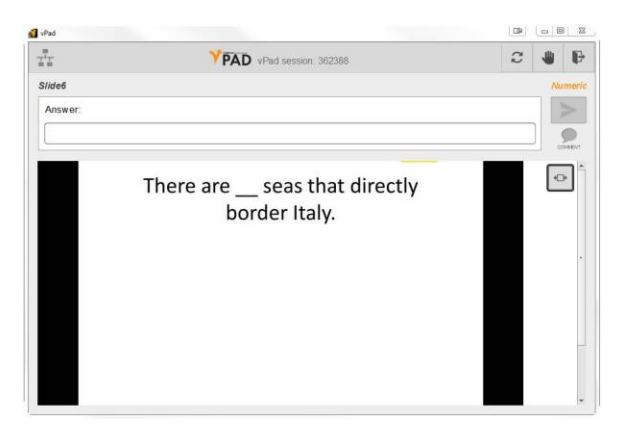

2 Tapez / cliquez dans le **champ de réponse** pour entrer la réponse.

#### **NOTE**

Les participants peuvent appuyer sur l'icône **Commentaire** pour ajouter un commentaire. Les enseignants peuvent voir les commentaires en temps réel en cliquant sur *Voir les réponses > Participants* et en survolant l'icône bulle, ou bien à la fin de la question en cliquant sur *Résultats de session > Participants* et en survolant l'icône bulle.

3 Tapez / cliquez sur l'icône **Envoyer**. Une fois la question arrêtée, les résultats apparaissent sur l'ordinateur de l'enseignant.

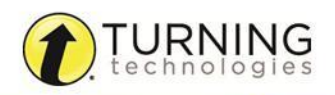

## <span id="page-45-0"></span>*Répondre à une question Réponse enrichie*

Cette fonctionnalité est disponible pour :

- Les utilisateurs de licence Premium
- Les utilisateurs de la licence en version d'essai et les utilisateurs dont la version d'essai est arrivée à expiration mais qui peuvent toujours connecter gratuitement deux (2) vPads.

#### IMPORTANT

Les questions Réponse enrichie ne sont pas compatibles avec les Smartphones.

1 Quand la question est démarrée, le sujet de la question s'affiche.

#### Question Réponse enrichie

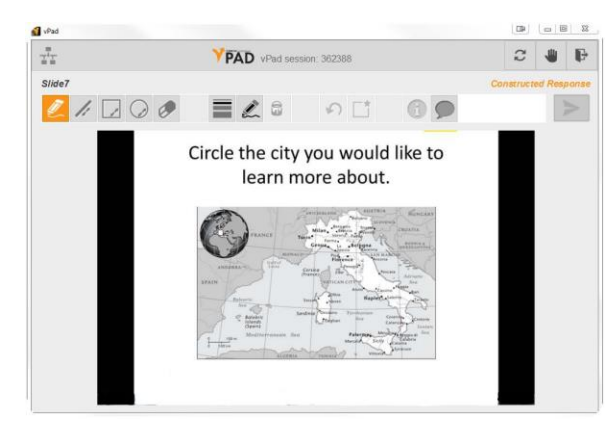

2 Utilisez les **outils** pour répondre à la question.

#### **NOTE**

Les participants peuvent appuyer sur l'icône **Commentaire** pour ajouter un commentaire. Les enseignants peuvent voir les commentaires en temps réel en cliquant sur *Voir les réponses > Participants* et en survolant l'icône bulle, ou bien à la fin de la question en cliquant sur *Résultats de session > Participants* et en survolant l'icône bulle.

3 Tapez / cliquez sur l'icône **Envoyer**. Une fois la question arrêtée, les résultats apparaissent sur l'ordinateur de l'enseignant.

# Mode Devoir

Il faut avoir une licence premium pour pouvoir télécharger les devoirs qui ont été faits.

## *Utiliser le mode devoir*

- 1 Lancez l'application vPad.
- 2 Tapez / cliquez *Souhaitez-vous faire votre devoir ? Appuyez ici*.
- 3 Tapez / cliquez dans le champ **Entrez votre identifiant étudiant**. Entrez votre Id étudiant.
- 4 Tapez / cliquez dans le champ **Entrez l'identifiant de votre devoir**. Entrez l'Id du devoir.

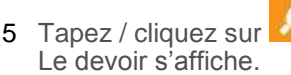

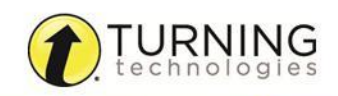

turningtechnologies.com/user-guides

<span id="page-46-0"></span>6 Quand le devoir est fait, tapez / cliquez sur **Sauvegardez le devoir**.

Le message suivant est affiché : « Voulez-vous envoyer votre devoir ? ».

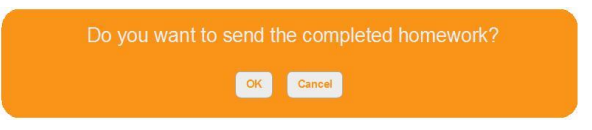

#### 7 Tapez / cliquez **OK**.

Un message de confirmation s'affiche indiquant que le devoir a été sauvegardé. Une fois que le devoir est envoyé, il ne peut pas être soumis une nouvelle fois.

#### 8 Tapez / cliquez **OK**.

Vous êtes déconnecté du vPad.

#### **NOTE**

Si le vPad est fermé avant que le devoir ne soit terminé, un message d'alerte apparaît quand le vPad est relancé proposant de recharger le devoir.

#### **NOTE**

Une fois que le devoir est téléchargé sur l'appareil, les participants peuvent le faire hors-ligne si nécessaire et l'envoyer plus tard, quand un réseau est accessible.

## Sauvegarder un devoir en local

Si un participant décide de quitter le devoir, un message apparaît lui demandant de *Sauvegarder en local*, *Annuler les modifications* ou *Revenir*. S'il choisit Sauvegarder en local, le participant peut sauvegarder son devoir et le recharger à un autre moment.

#### IMPORTANT

L'option *Sauvegarder en local* est disponible uniquement pour les ordinateurs PC et Mac, et pour les tablettes iPads et Android.

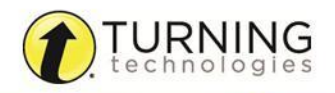